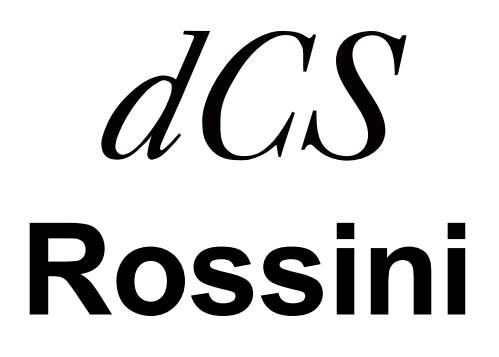

# **Upsampling Network DAC**

 **Software Release 1.01x**

取扱説明書

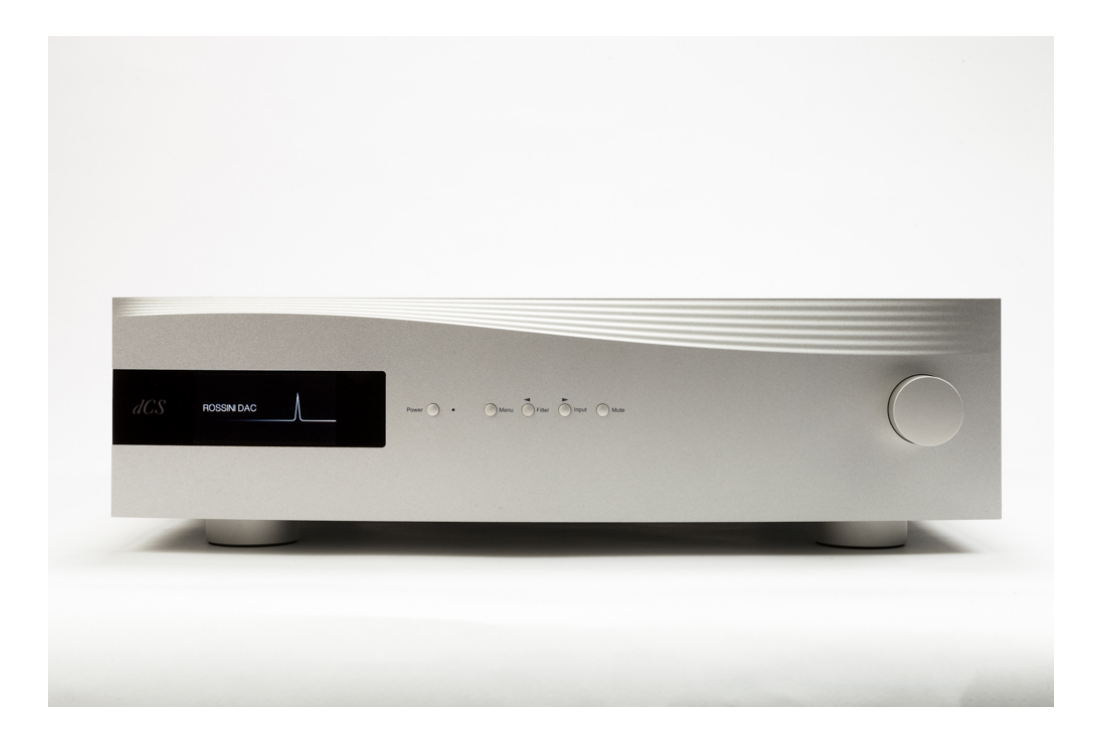

株式会社 太陽インターナショナル 〒103-0027 東京都中央区日本橋2-12-9 日本橋グレイスビル1F 㼀el: 03-6225-2777 㻲ax: 03-6225-2778 㻨㼁㻾㻸㻪http://www.taiyo-international.com

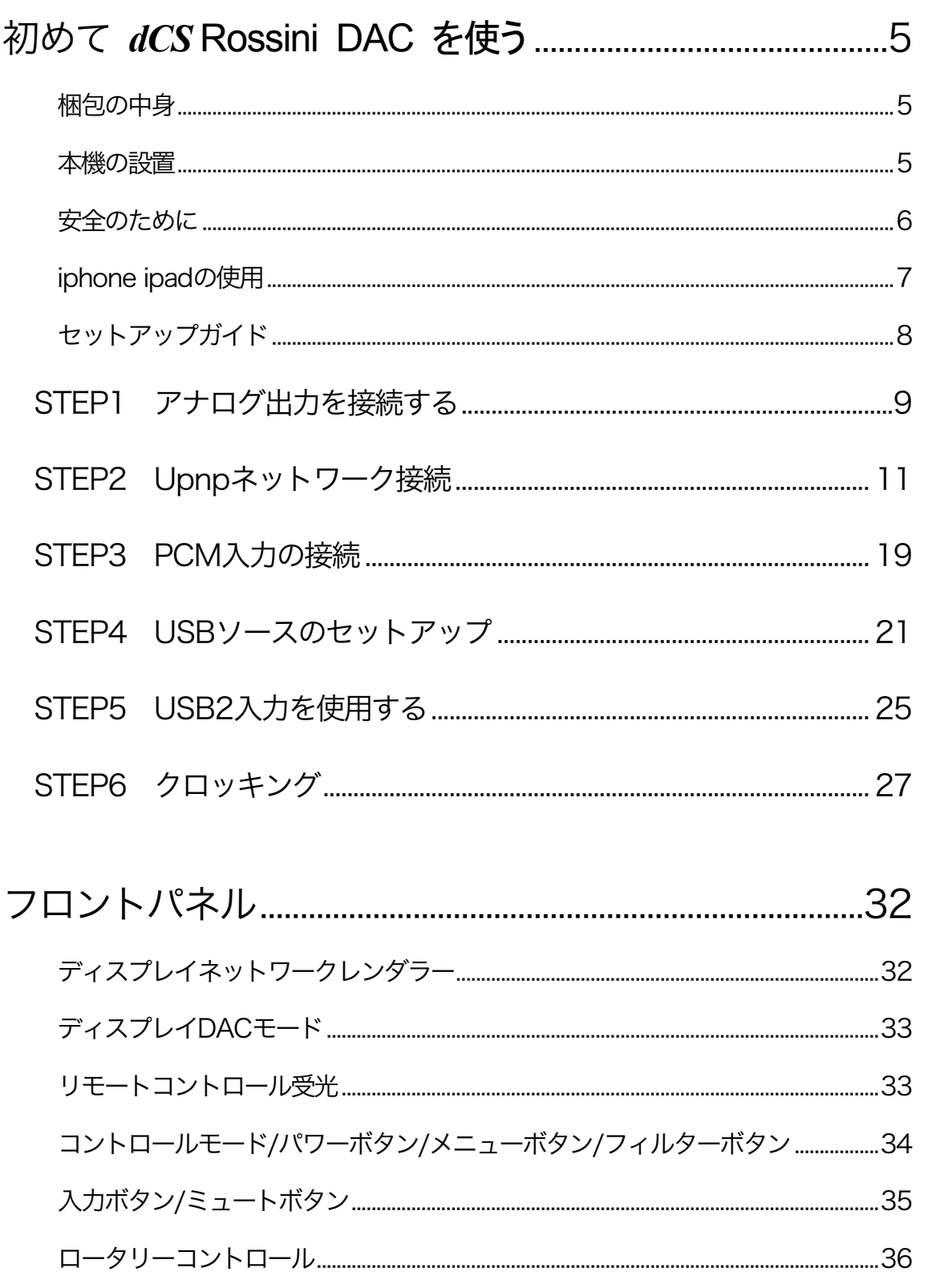

目次

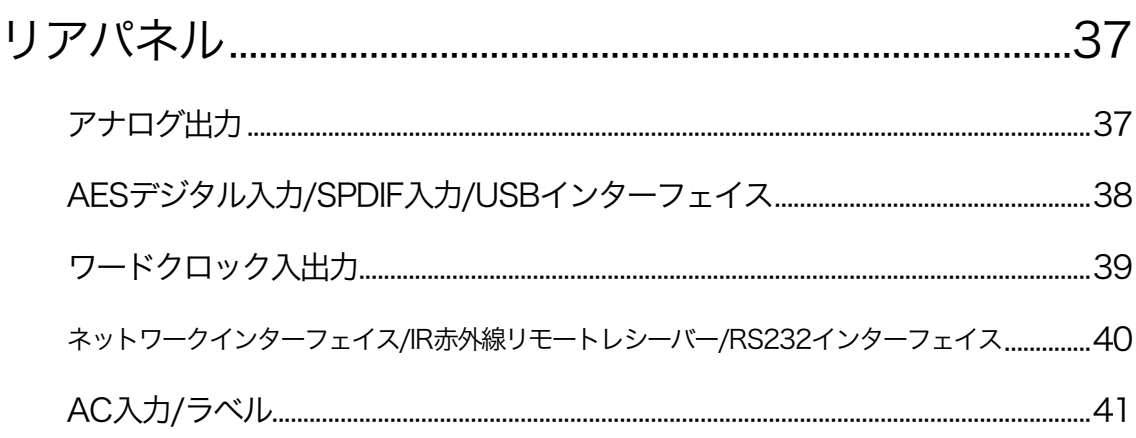

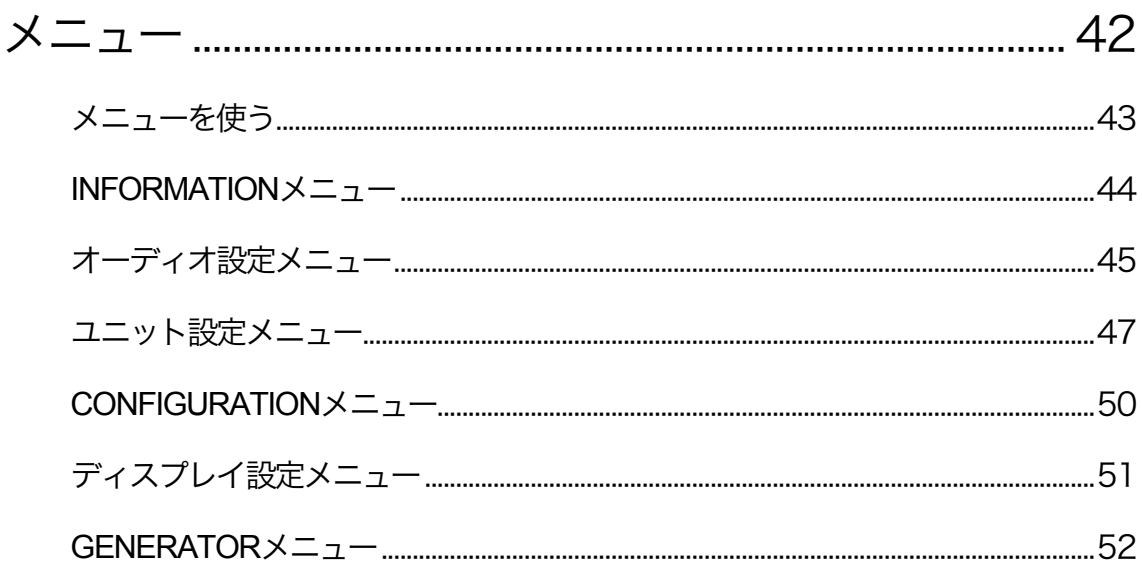

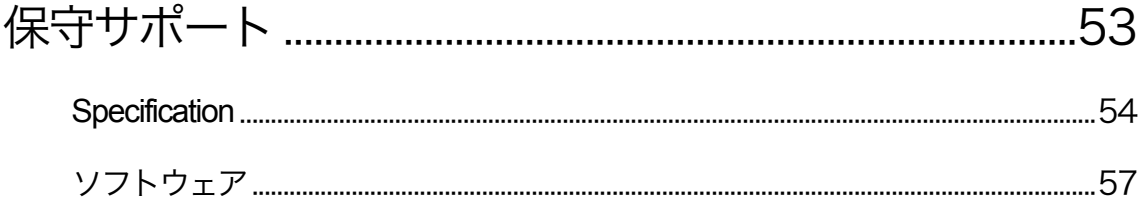

## 初めて *dCS* **Rossini DAC** を使う

本機をご使用になる前に、この項とセットアップガイドをお読み下さい。安全に、効率よくあなたのハイファイシス テムに組み入れることが出来るでしょう。

必要に応じて dCS はアップデートソフトを CD に焼いてお届けします。当社のホームページに案内を掲載します ので、新しいアップデート用CDをご希望の方はシリアル番号と送付先をご連絡下さい。直ちに発送いたします。

#### 梱包の中身

- · Rossini DAC
- ・ 取扱説明書
- パワーコード
- ・ イーサネット ケーブル
- USB ケーブル(A B)
- スペアフューズ 2

Rossini DAC は Rossini アプリによってイーサネット経由行われるようになっておりますので、標準セットには IRリ モートコントローラーは付属しておりません。 IR リモートコントローラーがお望みの場合には、オプションでご用意いたします。(有償)

梱包されるべき付属品が入っていない場合に䛿すぐに販売店にご連絡下さい。将来、ご使用になるかもしれま せんので、梱包材はお手元に保管なさることをおすすめします。なお、保管されない場合でも、梱包材は有償で ご提供いたします。

#### 本機の設置

条件が伴わない場合には Rossini セットを積み重ねて使用することは可能ですが、Rossini は各ユニットを共振の ないしっかりとしたベースか棚板に設置することによって最高の能力を発揮します。ユニットが無理なく配線でき るように設置位置を決めて下さい。また、放熱のため、ユニットの周囲に 3〜5cm 程度の余裕をとっておくとよい でしょう。

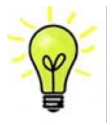

脚部は水平になるように出荷時に調整されていますが、システムなどの関係で再度調整が必要 な場合には3点支持として調整して下さい。3mm の高さ調整が可能です。

安全のために

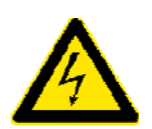

Your *dCS Vivaldi Transport* contains no user serviceable parts. **DO NOT** attempt to open Rossini は *dCS、そ*の代理店以外では調整できる箇所はございませんので、シャーシを 開けないように。内部には高圧電流が流れている箇所もあります。万一ユニットが正しく 作動しないときにはすぐに販売店経由当社にお送り下さい。 unit developing a fault, please contact your dealer in the first instance.

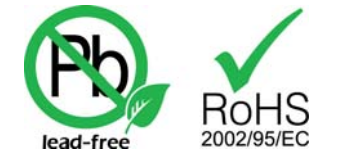

 $\frac{1}{\sqrt{2}}$  this product is leader and complies with the RoHS direction with the RoHS direction  $\frac{1}{\sqrt{2}}$  direction  $\frac{1}{\sqrt{2}}$  direction  $\frac{1}{\sqrt{2}}$  direction  $\frac{1}{\sqrt{2}}$  direction  $\frac{1}{\sqrt{2}}$  direction  $\frac{1}{\sqrt{$ おります。 いっちょう こうしょう しゅうしょう しゅうしょう 本機は無鉛パーツ、半田を使用しており、RoHS 規格に添って製造されて

パワーコードをつないで電力を入れる前に、適正電圧をお確かめ下さい。シリアル番号ラベルに適切な電圧が 表示されております。また、代理店において PSE 安全基準に則り、検査済ですので、電圧は 100v 50/60Hz でご 使用いただけます。それ以外の電圧ではご使用にならないようにお願いいたします。異なる電圧で駆動した場 合には、本機を損傷する恐れがあります。電圧をリセットなさらないようにお願いいたします。 パワーコードをつないで電力を入れる前に、適正電圧をお確かめ下さい。シリアル番号ラベルに適切な電圧が 表示されております。また、代理店において PSE 安全基準に則り、検査済ですので、電圧は 100v -50/60Hz でご correct operating voltage for  $\alpha$  your mains supply. The unit  $\alpha$  is shown on the series on the series on the series of  $\alpha$  $S$ upply may result in the unit and  $S$  in the value of  $\sim$  and  $\sim$  at the warranty. Do not at the warranty to  $\sim$ 

 $d$ CS は電源ジェネレーターなど、電力会社以外の電源またはパワーコンディショナーをご使用になったことによ る損傷は保証いたしかねます。ご注意下さい。 regenerator with variable voltage and frequency, we recommend that you set the voltage to match dCS は電源ジェネレーターなど、電力会社以外の電源またはパワーコンディショナーをご使用になったことによ ! Damage caused to your *Vivaldi Transport* by misuse of a mains regenerator or by a

Rossini DAC は iPohne, iPad と互換性があります。「iPhone, iPad 用」という表示はアクセサリーが iPhone, iPad と 接続しているということです。Apple の動作環境に適合し、Apple 基準をクリアーしたことが認定されています。 (Apple は動作に対して責任を負うものではありません)

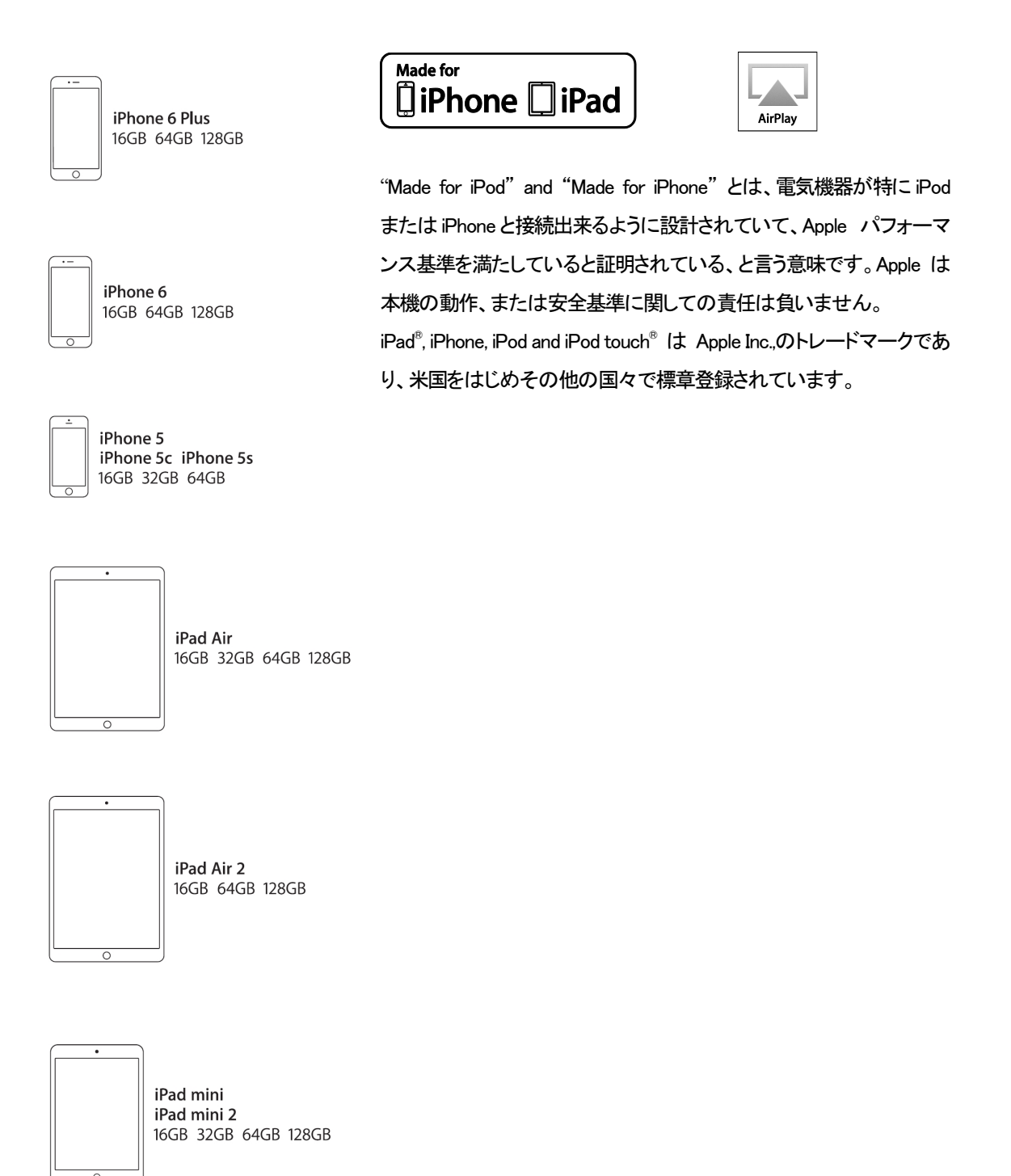

iPone 6 plus, iPhone 6, iPhone 5, iPad Air, iPad Air 2, iPad mini, iPad mini2

## セットアップガイド **セット**アップガイド

この項は基本的な動作を行うためのセットアップガイドです。<br>-

#### 最初に

<u><br>メニュー・セットアップガイドシートはメニューツリーを表示し、一般的なセットアップをご説明します。</u> デジタル接続を行いますので、デジタル用のケーブルをご使用下さい。

- ・ AES/EBU のケーブルはインピーダンスが 110Ωの専用デジタル信号用ケーブルをご使用下さい。
- *dCS Vivaldi DAC* User Manual Software Issue 1.0x  $F(\mathbf{F})$  digital interfaces, use with cables designed for digital audio:: クロック、SPDIF 接続 BNC のケーブルにはインピーダンスが 75Ωの専用デジタル信号用ケーブルをご 使用下さい。

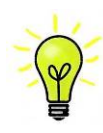

**ファイアニックハニンハン リア・ファバッファル じっこう カック パイ JavaSファク フコイバア**<br>ーブルが必要です。市場にはコンデンサーを介在させたケーブル、ネットワークがビルトイ This section guides you through setting up the unit for basic operation.  **STEP-BY-STEP GUIDE** ンされたケーブルなどがありますが、こ䛾ようなケーブルをご使用になりますと、誤動作や、 **Preliminaries**  This section guides you through setting up the unit for basic operation. 場合によって䛿全く動作をしないことが報告されております。ご注意下さい。 ワードクロック用に使用するケーブルはシンプルな DC カップルド接続のインターフェイスケ | SDIF And Word Clock interfaces require a simple a simple a simple developed a simple developed connection. T<br>| コミュニュー - イン・コン・パック - イン・パック - イン・コン・パック - イン・パック - イン・コール - イン・コール - イン・コール - イン・コール - イン・コール - イン・コール - イン ンされたケーブルなどがありますが、このようなケーブルをご使用になりますと、誤動作や networks are used.

*dCS Vivaldi DAC* User Manual Software Issue 1.0x

- ・ トスリンク にはトスリンク用のファイバー光ケーブルを使用します。
- ・ USB1については、標準の USB2.0ケーブルを使用します。コネクターは一端がタイプ A, もう一端がタイプ B です。内部スクリーン(グラウンド)は両端に接続されているものを使用します。
- $\vec{r}$  and  $\vec{r}$  and  $\vec{r}$  and  $\vec{r}$  and  $\vec{r}$  and  $\vec{r}$  and  $\vec{r}$  and  $\vec{r}$  and  $\vec{r}$  and  $\vec{r}$  and  $\vec{r}$  and  $\vec{r}$  and  $\vec{r}$  and  $\vec{r}$  and  $\vec{r}$  and  $\vec{r}$  and  $\vec{r}$  and  $\vec{r}$  and  $\vec{r$ ・ ネットワークインターフェィスについては RJ45 イーサネット ケーブルをご使用ください。 ・ ネットワークインターフェィスについては RJ45 イーサネット ケーブルをご使用ください。

!グ信号出力には適切なタイプのスクリーンドケーブルをご使用下さい。<br>-アナログ信号出力には適切なタイプのスクリーンドケーブルをご使用下さい。

- ・ バランス出力については XLR コネクターを使用します。<br>・ バランス出力については XLR コネクターを使用します。 ハランス出力については XLRコネクターを使用します。<br>アンバランス出力は RCA です。
- ・ アンバランス出力は RCA です。  $\frac{1}{2}$  for the USB2.0 cable fitted with one type  $\frac{1}{2}$ .0 cable fitted with one type A and one type  $\frac{1}{2}$

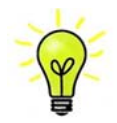

 $\text{F}$  and  $\text{F}$  and  $\text{F}$  and  $\text{F}$  the correct type:  $\text{F}$  the correct type:  $\text{F}$ 「\<mark>❤</mark>/ す。また、正しいインピーダンスになっていないものもあります。付属のケーブルでは音が ● 問題なく出たが、オーディオファイル用ケーブルではおかしいという場合には、メーカー、ま たは販売店にご相談してください。  $\mathbf{I}$  for the USB interface, with the USB2.0 cable fitted with one type  $\mathbf{I}$ connector. The internal screen must be connected at both ends. オーディオファイル用ケーブル䛾一部に䛿標準で䛿ないグラウンド、接続䛾も䛾がありま  $T_{\rm eff}$  supplied with the unit are  $\sim$  commercial grade  $\sim$  commercial grade  $\sim$ す。また、止しいインヒータンスになっていないものもあります。付属のケーフルでは昔か configures itself.

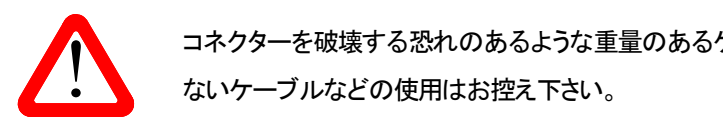

● コネクターを破壊する恐れのあるような重量のあるケーブル、もしくは非常に堅く柔軟性の<br>- ないケーブルなどの使用はお控え下さい。 **マー・シート せいケーブルなどの使用はお控え下さい。**<br>Wait a few seconds which was the unit resets in few seconds which is may develop the unit resets its its its ma

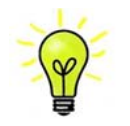

付属のケーブル類は一般のケーブルです。オーディオ用のケーブルをご使用になるユーザ Press the **Power** button – the unit will display **Vivaldi DAC**. Wait about 30 seconds while the DAC 一の方が多く見受けられます。<br>一の方が多く見受けられます。

リアパネル䛾スイッチを 㻵 䛾位置にして電源を入れ、フロントパネル䛾 **Power** (パワー)ボタンを押します。ディ スプレィは ROSSINI DAC と表示します。10 秒ほどの間に DAC は自身の診断を終えます。

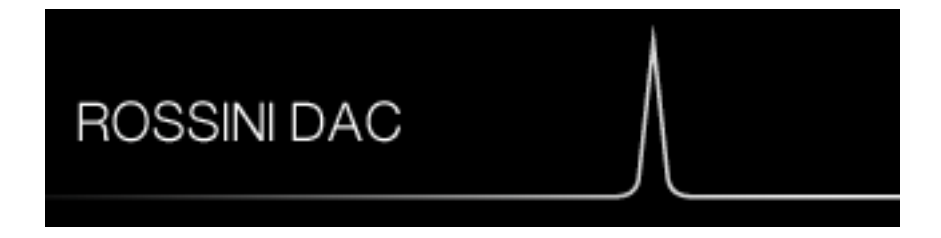

もし本機が通常ではない状態にセットしてしまった場合には、出荷時のデフォルトモードに戻します。次の順番で ボタンを押し、数秒そのまま待つとリセットされます。

**Menu, ►, ►, ►, Menu, ◄, ◄, Menu.**

## STEP 1 アナログ出力を接続する

以下のどちらかを選択します。

## プリアンプを使用する

- プリアンプのボリュームコントロールを低くする。
- バランス(XLR),または RCA (アンバランス)出力をプリアンプ入力と接続。プリアンプ入力は、CD、AUX 等 と表記されていると思います。
- DAC のボリュームコントロールを時計方向に回し、ボリュームを最大にします。-0.0dB とディスプレィに表 示されます。
- プリアンプのボリュームをゆっくりと最適と思われる位置まで上げていく。
- もし、プリアンプのボリュームレベルが、最大、最小でも、再生される音量が適度なレベルにならない場合 には、本機の出力レベルを調整して、適切なレベルにしてください。
- ・ そ䛾場合䛾設定䛿ボタンで行います。**Menu, ►, ►, Menu, ►, Menu**

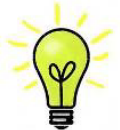

出力レベルを6Vにすると、歪みを起こすプリアンプがありますので、2V設定で始められるこ とを推奨します。レベルが低すぎる場合䛿 6㼂 にメニューから変更します。

## パワーアンプに直接接続する

- DAC のボリュームコントロールを半時計方向に回して、ディスプレィで-40.0dB 位に下げる
- リアパネルのバランス(XLR)、またはアンバランス(RCA)出力をパワーアンプ入力と接続し、パワーアン プをオンにします。
- DAC のボリュームを時計方向にゆっくり回して、適正なボリュームレベルに調整する。
- もし、ボリューム設定レベルが−10.0 以上か、または−30.0 以下の場合には出力設定 (6V または 2∨)を変 更します。
- ・ そ䛾場合䛾設定䛿ボタンで行います。**Menu, ►, ►, Menu, ►, Menu**

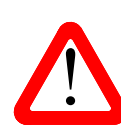

 $\mathcal{L}$  one of the following two sections: の連絡が dCS によせられることがあります。多くは、DAC のバランス出力を XLRコネクター<br>で 3 ピンを浮かせた状態でパワーアンプにアンバランス入力させている場合に起こります。 **et the preamplifier volume control to a low level. In this does not with a balance correct and flo**<br>Entropy control to a balance control to and floating output state – this does not with a balance of the control ピヽ, ? たピヽ, 1(ガニヽ,ド`) レキキメミロ」 ウヘナト/青旦奴敗た但ス゠レが必西でオースの#Jl=J+ ゟ ピン 3 をピン 1(グランド)と接続し、完全な信号経路を得ることが必要です。その他には、ケ の連絡が*dCS* によせられることがあります。多くは、DAC のバランス出力を XLRコネクター この状態では、バランスが正しくありません。出力が浮いた状態ですので、このようなときは バランス出力で、ヒスノイズ、不安定なレベル、両チャンネルからの音に厚みがない、など 一ブル自体の内部での問題もあります。

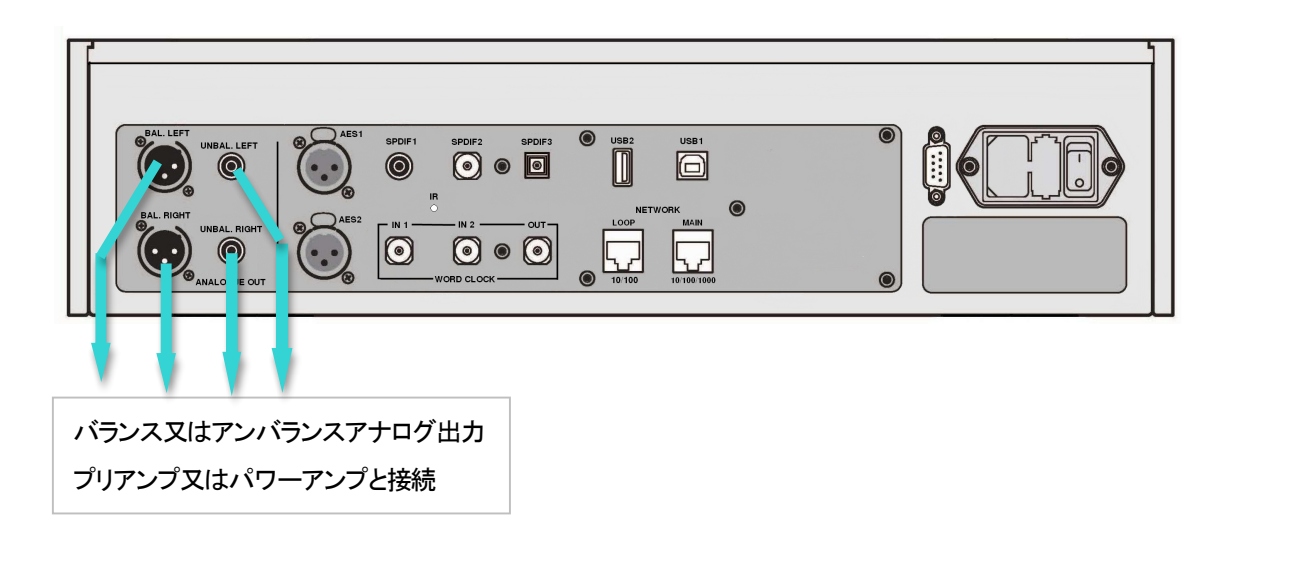

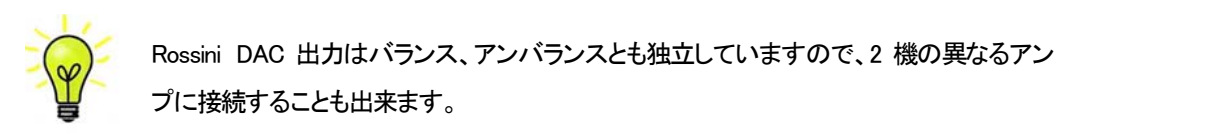

**「⌒⌒**⌒ ̄ Rossini DAC 出力はバランス、アンバランスとも独立していますので、2 機の異なるアン プに接続することも出来ます。

## STEP 2 UPnP ネットワーク接続 マングランス Account DACC USER Manual Software Issue 1.0xg

UPnP ユニバーサル プラグ アンドプレィはネットワーク上で本機が動作するように基本設定する者です。 Rossini DAC は UPnP AV プロトコルにしたがって他の PnP AV プロトコルに適合する機器デバイスと共に動作し ます。

ネットワークストリーミングシステムは UPnP コントロールポイント、UPnP メディアレンダラー、UPnP メディア サーバーという 3 種類の標準 UPnP コンポーネントからなっています。システムはこの内いくつかのものによっ てなり立っているかもしれません。そのようなシステムでは、メディアの全てがサーバーに保存されています。 保存は NAS またはコンピューターにされています。コントロールポイント(タブレット、スマートフォンなど)はサ ーバーからのメディア内にあるアイテムアドレスを要求します。それはそのときにそのアドレスを Rossini DAC 等 のレンダラーにパスし、演奏させます。レンダラーはその指定されたアイテムをサーバーの指定されたアドレス<br>から直接取りに行き、デコードし、サーバーからネットワークを通して手に入ったときに演奏します。 から直接取りに行き、デコードし、サーバーからネットワークを通して手に入ったときに演奏します。 For digital interfaces, use with cables designed for digital audio:  $\mathcal{L}_{\mathcal{L}}$  for  $\mathcal{L}_{\mathcal{L}}$  interfaces use 110: screened, twisted pair cables fitted with one male  $\mathcal{L}_{\mathcal{L}}$ 保仔は NAS またはコンヒューターにされています  $1 - 1$ ie,  $1 - 1$ ru,  $1 - 1$ 

Rossini DAC を使用してストリーミングオーディオネットワークを動作させるときには標準的なネットワークが構築 されていることが前提です。ネットワークについてはここでは論じませんが、最低限 ルーター、コンピューター、 Rossini DAC, NAS, ワイヤレスアクセスポイント(WAP)、ワイヤレスコントロールのシステム設定が必要です。 本機と NAS を接続するイーサネット ケーブルが必要で、 Twonky, Asset, Minimserver などの UPnP メディアサー バーソフトウェアがなければいけません。UPnP ディスカバリーモードが NAS ドライブ、ルーター共、オンでなけ ればなりません。 $x^2 + y^2 = 0$  $\mathcal{L}_\mathrm{R}$  for SPDIF RCA interfaces, use  $\mathcal{L}_\mathrm{R}$  interfaces, use  $\mathcal{L}_\mathrm{R}$ Rossini DAC を使用してストリーミンクオーディオネットワークを動作させる  $\epsilon$  is the  $\epsilon$  -dimension. The internal screen must be connected at both  $\epsilon$ For an along the correct type:  $\mathbf{v}$  and  $\mathbf{v}$  and  $\mathbf{v}$  the correct type:  $\mathbf{v}$  $x = \frac{1}{2}$ バーソフトウェアがなければいけ

Rossini App(アプリ)はコントロールポイントのアプリで、ユーザーが利用できるレンダラーとメディアサーバーを 一覧、選択することが出来、Rossini DAC を通じて音楽をブラウザ、選択、演奏することができます。Rossini アプ<br>リは現時点では iOS 用が用意されています。 リは現時点では iOS 用が用意されています。

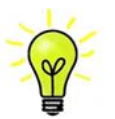

現時点では、iPhone/iPod Touch アプリが用意されています。iPad, アンドロイドタブレット用につい ては現在開発中です。<br>では現在開発中です。

#### 互換性

Rossini DAC とそのアプリは次と互換性があります。

- **the bullet of bullet in the button iPhone.** *A*
- $\cdot$  iPod Touch  $5^{\text{th}}$  generation。
	- Rossini アプリv1.0.0 はxiOS8 との動作テスト済み。

#### 基本的設定

#### 以下䛾様にシステムを構築します。

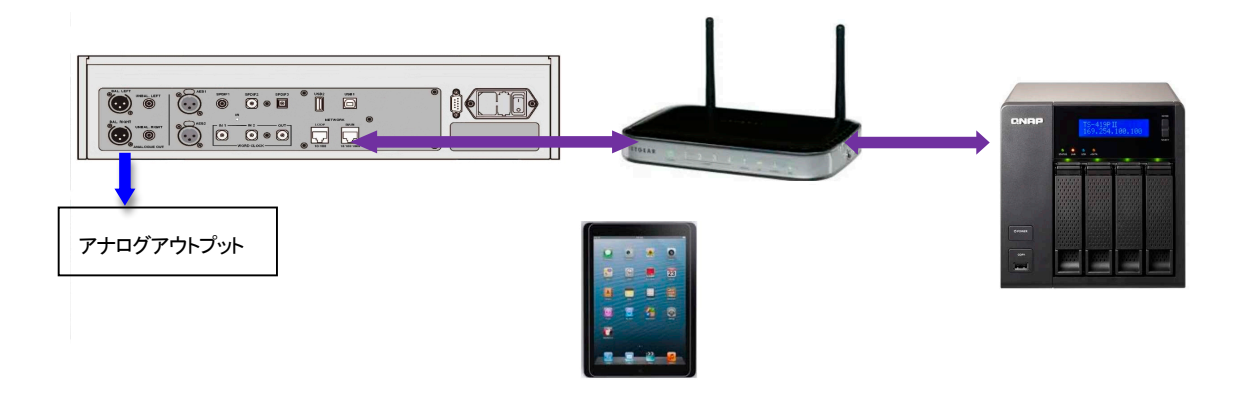

- · · ·iPhone, iPod については、Rossini app(アプリ)をアップルストアからダウンロードしインストールしてく ださい。
- ・ プレィヤー䛾ネットワークインターフェィスをイーサネットワークに接続します。
- · iPhone 等のコントロールデバイスをネットワークと接続します。
- · *dCS* Rossini App を立ち上げます。
- ・ システム䛿 㻾ossini 㻼layer/㻰㻭㻯 を捜し始めます。**Configure** をタップして設定を変更します。続いて ユニット䛾情報、また䛿、テストパス䛾情報を取ります。**Preferences** をタップしてユニットをご使用 になるために最適化させます。

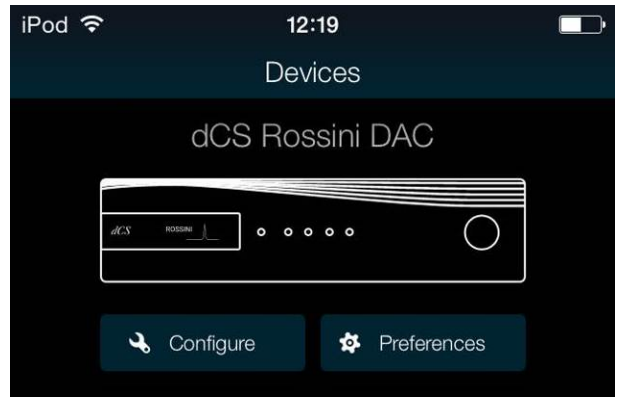

- · DAC の絵をタップしてホームページに 行きます。
- UPnP をタップして同じネットワークの NAS を選択します。(または、USB/iPod をタップ して USB2 ポートに接続しているフラッシュ ドライブを選択)

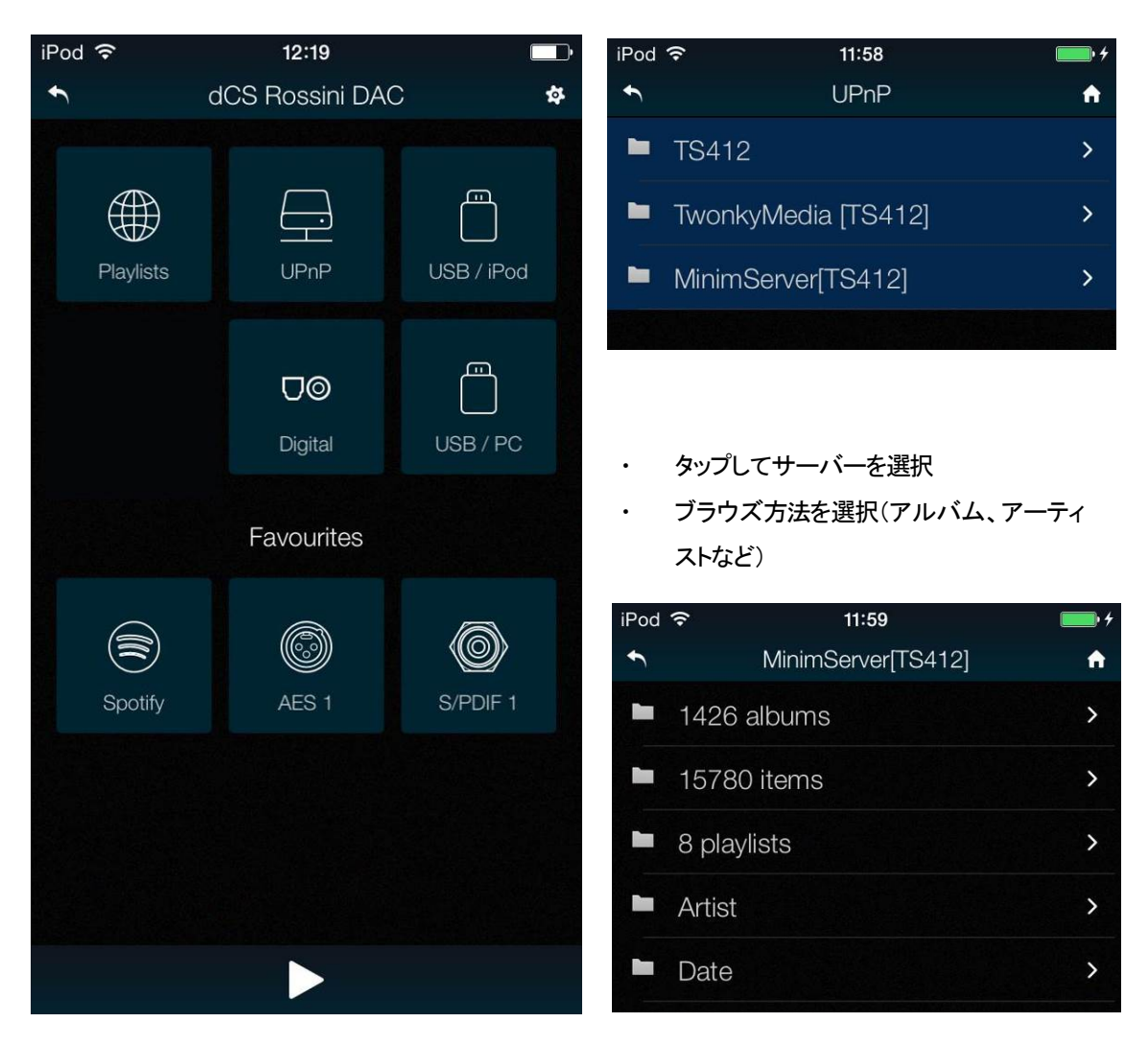

#### ・ トラックリストを閲覧

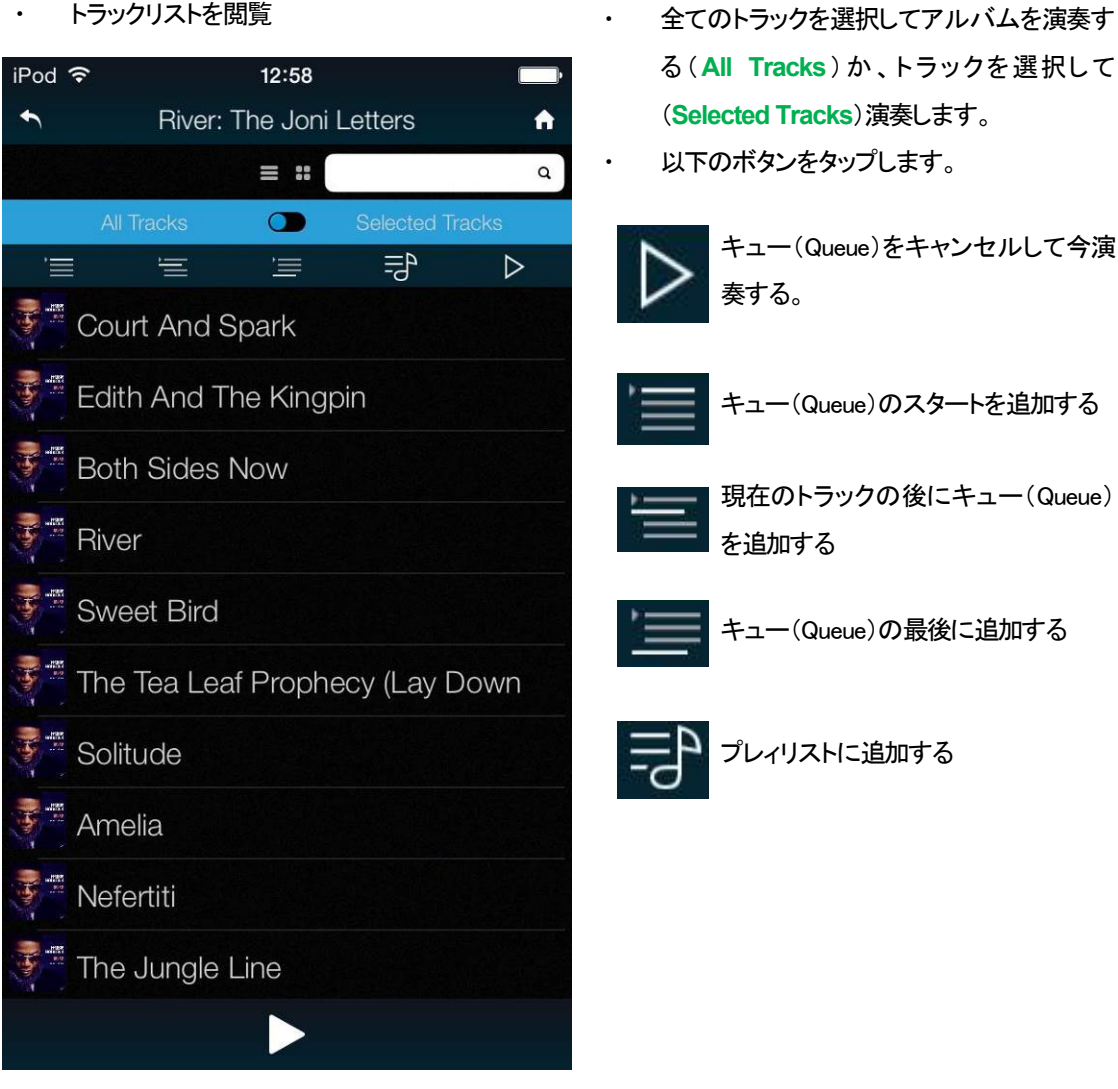

トラックが演奏をスタートするとプレィヤーネットワーク入力が自動的に選択されます。

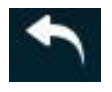

前のページに戻りたい場合にはバックアイコンをタップします。

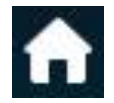

-ムページに戻りたい場合にはホームアイコンをタップします。

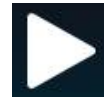

現在演奏中のトラックを見たい場合にはスクリーンの一番下にあるプレィアイコンをタップします。

#### 現在のトラック

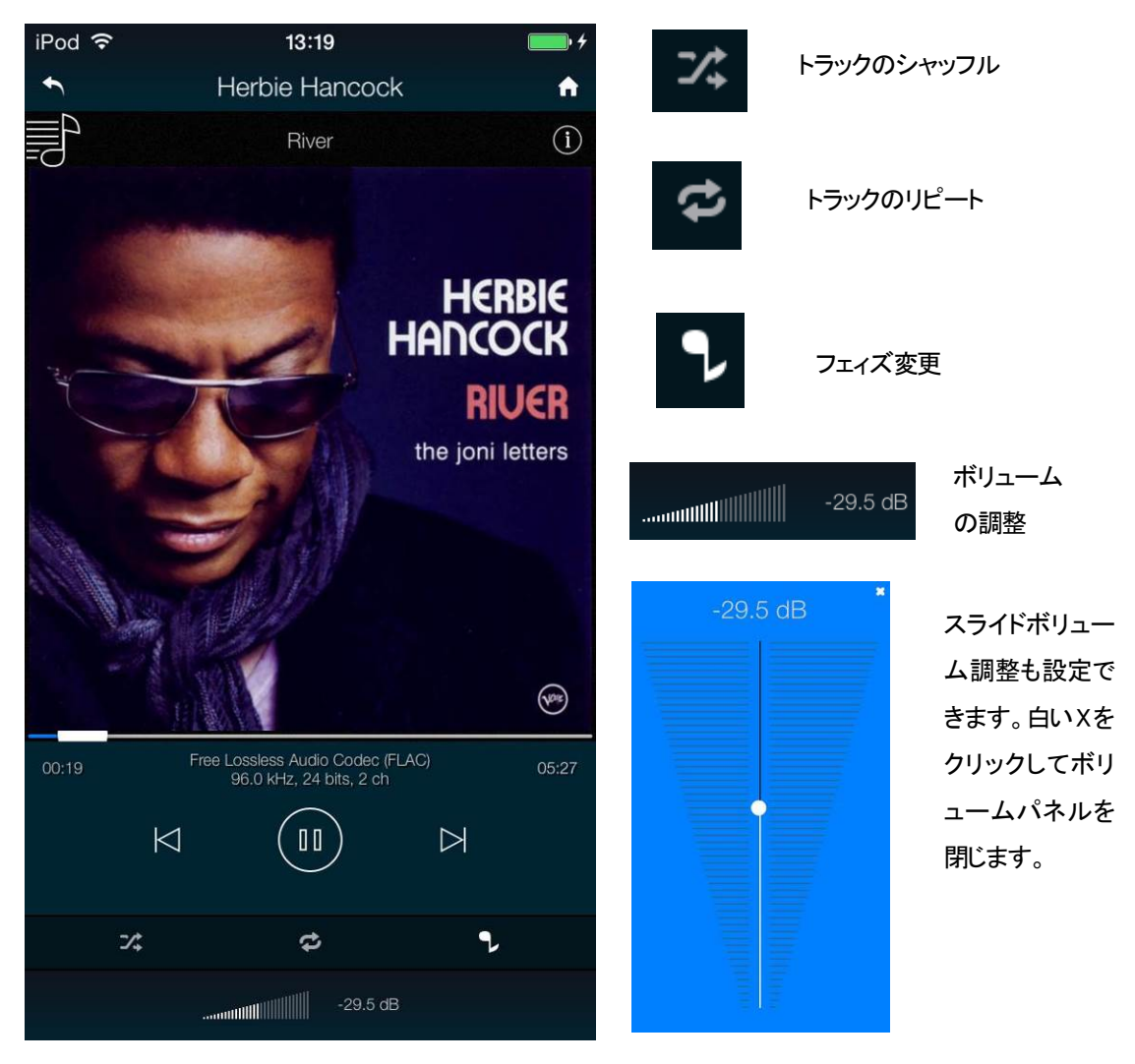

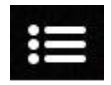

ここをタップするとプレィリストページ **Playlists** にいきます。

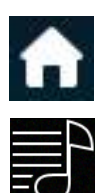

もう一つ䛾方法䛿、ホームページに戻ってプレィリスト **Playlists** をタップします。

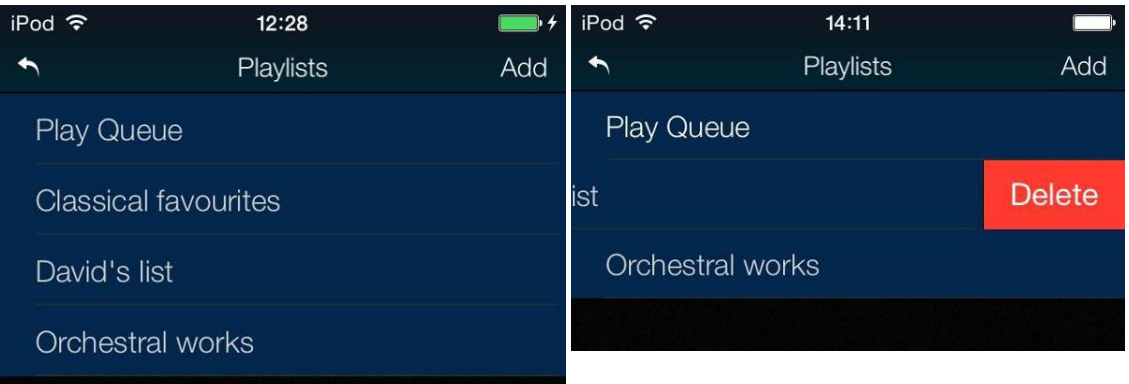

リストか、プレィキュー**Play Queue** をタップし て開きます。

プレィリストをデリートするには左に向けてスワ イプして、デリート **Delete**.をタップします。

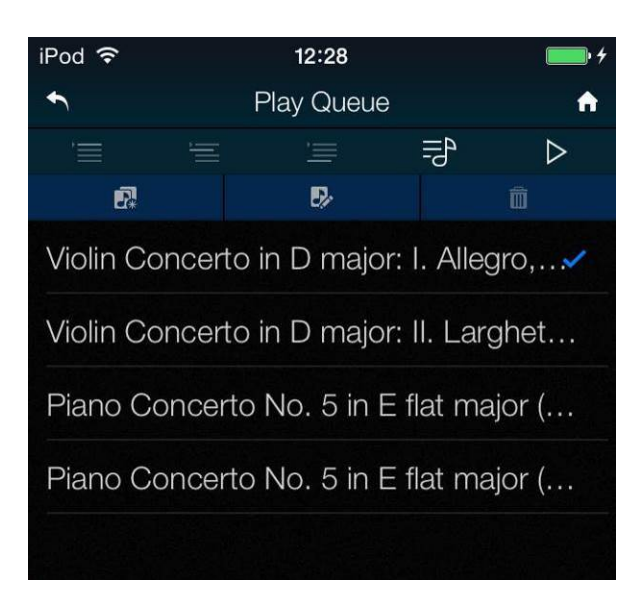

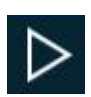

トラックを選択肢、プレィ **Play** アイコンをタップして演奏開始します。

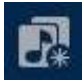

これをタップすると新しいプレィリストとしてプレィキューを保存、名称をタイプした後に**OK**をタッ プ。

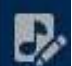

プレィキュー、プレィリストを開いて編集を開始するにはこのアイコンをタップします。

トラック順序を変更するに䛿新しい位置にトラックをドラッグします。

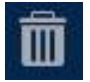

トラックをリストからデリートするにはデリートするトラックを選んでこのアイコンをタップします。

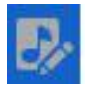

リスト編集を終えたら、ハイライトされた編集アイコンをもう一度タップします。

アルバム、アーティスト、また䛿トラック をブラウズしている間に、リスト内のテ キストを検索できます。

検索アイコンをタップするとキーボード が出ます。

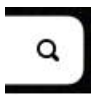

を索したいテキストを(またはその一部)を<br>*・・・・*・・・・・・・・・・・・・・・・・・・・・ が出てきたら、検索には時間が少しかかねっています。 **Preliminaries**  るかもしれません。辛抱してください。二 プレィされたら、リストの中でした方向にド ──────── connector and one female XLR connections and one female XLR connections and interest on the female XLR connect<br>International connections and interest on the female interest of the female of the female interest of the fema タイプします。広範囲な音楽ライブラリー 度文字をタイプしないようにご注意くださ リストに追加します。

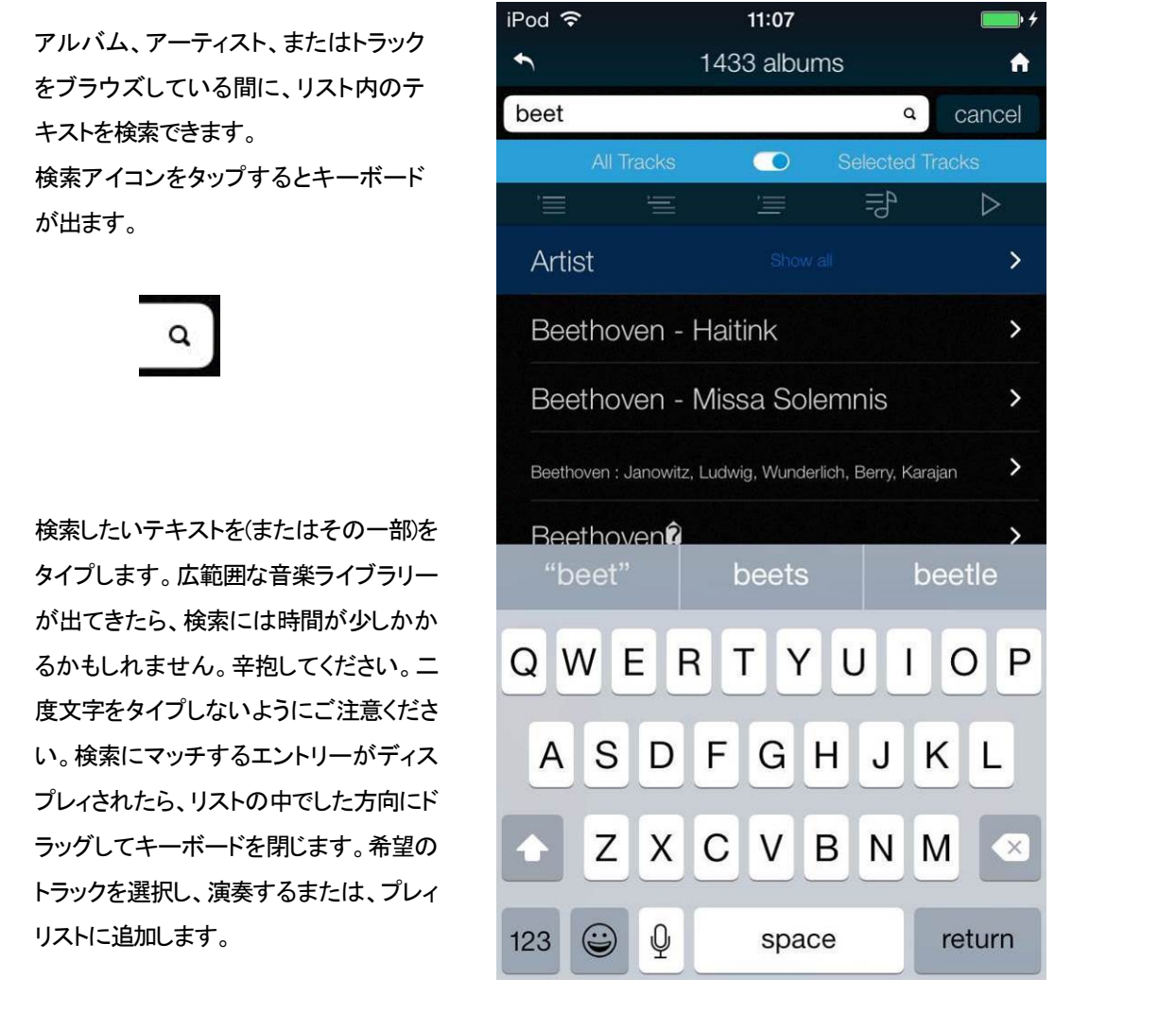

# IPhone/iPod から音楽を演奏する

DAC がネットワークに接続しているときには、Apple のデバイスから AirPlay 経由して DAC でストリーミングする ことができます。 Airplay が動作しているときには DAC のネットワーク入力は自動的に選択されます。

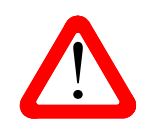

| Please do not use an excessively heavy or influence and the power cable as the power cable as the power in t<br>| 防ぐために設けた選択肢です。ボリュームがデバイスによっては非常に高い電圧レベ 低出力は直接パワーアンプをドライブし、AirPlay を使用しているときに起こり得る事故を ルになるからです。

Spotify と接続して使用する。(2015 年現在、日本におけるサービスはありません)

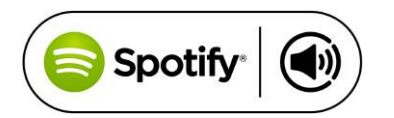

Spotify はきわめて多くの音楽を聴くことができます。演奏家、最新 のヒット曲、ご自身のための新しい発見等々。

Spotify ユーザーであれば、Sprotify App を使用して DAC をコントロールすることができます。

- 1. DAC を携帯電話、タブレット、または Spotify app が利用できる PC と同じ Wi−Fi ネットワークに接続します。
- 2. Spotify app を開き、曲を演奏します。
- 3. スクリーンの下の曲のイメージをタップします。
- 4. 接続アイコンをタップします。
- 5. リストから Rossini DAC を選びます。

Spotify 接続についての使用法、設定方法についての詳しい情報は以下のウェブでお願いします。

㼃㼃㼃.spotify.com/connect

ライセンス

サードパーティーライセンスについては以下にあります。

www.spotify.com/connect/third-party-licenses.

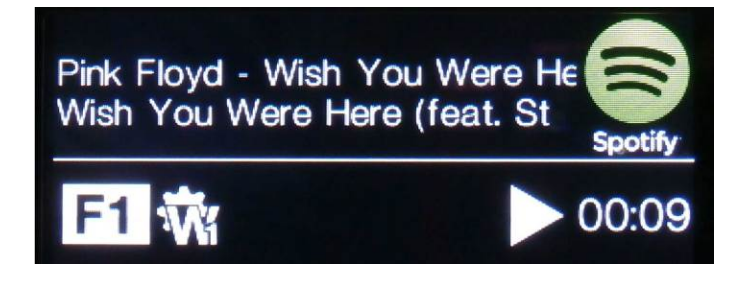

## STEP 3 PCM 入力の接続

DAC は5 個の標準 PCM 入力があります。広範囲にわたる多くのソースとの接続ができます。 ソース機器入力をオンに、ディスク、ファイル、テープなどをロードしプレーモードにして、オーディオデータが 流れるようにします。次に、以下から組み合わせを選択してください。

デュアル AES ソースとの接続

- ソース機器がデュアル AES 対応であることを確認します。
- AES1(A)出力を DAC の AES1 入力、AES2(B)出力を DAC の AES2 入力と接続。ケーブルの出力と入 力をスワップさせないように注意。
- AES 1+2 と表示されるまで入力ボタンを押します

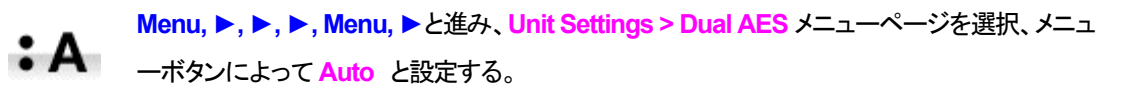

ソース機器の AES1(A)出力をプレィヤーの AES1 入力、同様に AES2(B)出力を DAC の AES2 入力と接続。XLR ケーブル䛾出力と入力をスワップ(交差)させないように注意

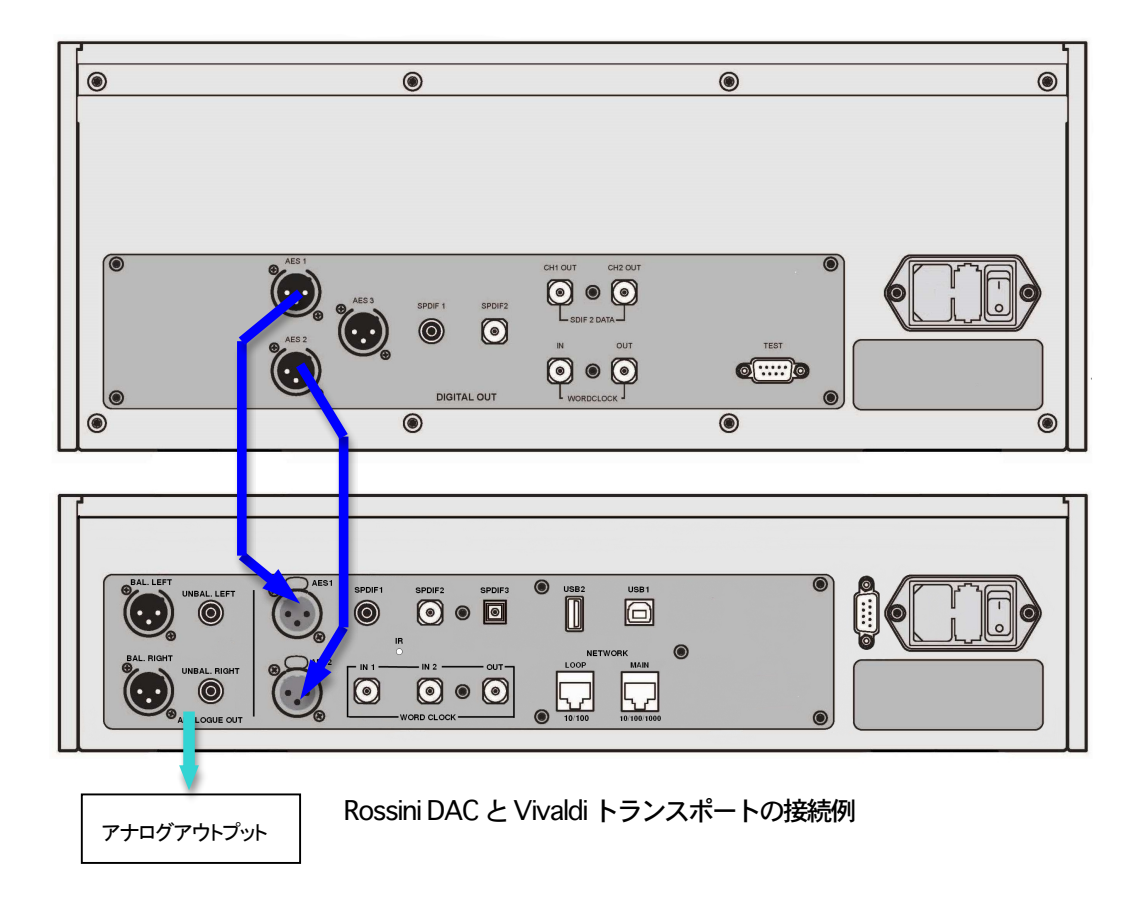

入力ボタンを使用して AES1 を選択します。

こ䛾アイコンが表示されなけれ䜀メニューを開いて **Unit Settings > Sync Mode > Audio Sync** を

DAC はソース機器とロックし、自動的に AES 1+2 を選択します。 ソースが 24 ビットデータを 352.8K S/s 䛾レートで動作すれ䜀、**24/352.8** と表示されます。

#### シングル AES, SPDIF ソースとの接続

CD トランスポート、DVD プレーヤーなど、ほとんどのソース機器はシングルワイヤデジタル出力を持ってい ます。通常 RCA コネクターが装着されています。衛星レシーバーは Toslink 光出力が一般的です。

- ・ ソースを適切なデジタルケーブルで同じ DAC の入出力端子と接続します。
- 入力ボタンを押して、選択した入力がディスプレィに表示されるまで押します。次の入力がそ れに該当します。**AES1, AES2, SPDIF1 (RCA), SPDIF2 (BNC)** また䛿 **TOS (Toslink)**.

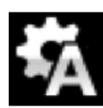

こ䛾アイコンが表示されなけれ䜀メニューを開いて **Unit Settings > Sync Mode > Audio Sync** を設定。Player はソース機器とロックし、CD プレーヤーと接続した場合には、ディスプレィ 䛿 **16/44.1** と表示します。

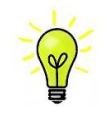

入力名称が変更されていた場合には、標準的な名称はディスプレィには表示されません

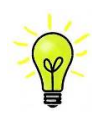

なぜ DAC は Obit と表示するのでしょうか。

ご心配なく。ソース機器がDACと接続されている状態で、演奏していない場合にはデータが届い ていません。DAC はデータが届いた時点で実際のビット数を表示します。トラックの間でも 0ビッ トと表示されるかもしれません。

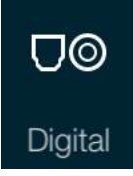

ホームページに行って、**Digital** を選択することで、アプリからデジタル入力を選択する ことができます。

#### STEP 4 USB ソースのセットアップ

(USB ソースをご使用にならない場合にはこの項はお読みになる必要はありません)

#### 互換性

USB インターフェィスは Windows 10、Windows 8/8.1, Windows 7(SP 1), VISTA (SP2 以降)、ウィンドウズ XP(SP3 以降)、 Mac OSX (10.5.4 以降のバージョン)等の PC、そして、 PCM データを送り出すサウンドサーバ ーと接続できます。

- Linux Ubuntu サーバー, USB Audio Class 1 または 2 をサポートする USB2.0 インターフェィスを備えたコン ビューターとも接続は可能となっていますが、*dCS* はまだ広範囲な検証は行ってはおりません。

**Connecting the USB interface**  USB オーディオクラスの設定

 $T$  interface can be connected to  $T$  or  $W$   $\geq$   $T$  or  $W$   $\geq$   $T$  or  $W$   $\geq$   $T$  or  $W$   $\geq$   $T$  or  $W$   $\geq$   $T$  or  $W$   $\geq$   $T$  or  $W$   $\geq$   $T$  or  $W$   $\geq$   $T$  or  $W$   $\geq$   $T$  or  $W$   $\geq$   $T$  or  $W$   $\geq$  本機は USB オーディオクラス 2として設定して出荷されていますが、クラス 1 でも選択できます。どちらかを 選択して設定して下さい。 but we have not tested this. **STEP 2 – Setting up the USB source** 

One of the USB Audio classes must be set during system set-up. The DAC is shipped set to USB ありません。 USB オーディオクラス1:このインターフェイスは 96k S/s までのデータであれば、特別なドライバーは必要

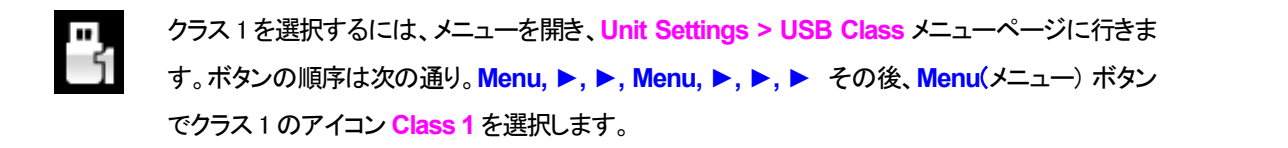

 $\frac{1}{2}$   $\frac{1}{2}$  USB クラス2: このインターフェィスは最大 386.4kS/s(DSD/64 over PCMを含む) のサンプリングレ  $T \propto \Gamma$  selection  $\sigma$  operations  $T$ Mac OSX の場合は 10.6.3 以降の OS が必要です。 Windows の場合、ご使用の前に dCS USB Class 2 Drivew 2015 ドライバーを PC にインストールしな ートまで作動します。<br>To select Class to the menu, navigate to the menu, navigate to the Settings menu, navigate to the Settings men ければなりません。 Mac OSX の場合は 10.6.3 以降の OS か必要です。

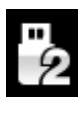

To select Class 2, open the menu, navigate to the Settings > USB Class menu page. The クラス 2 を選択するに䛿、メニューを開き、**Unit Settings > USB Class** メニューページに行き button sequence is: **Menu, Ź, Menu, Ż, Ż, Ż, Ż,** and then use the **Menu** button to <mark>ます。ボタンの順序は次の通り。Menu, ▶, ▶, Menu, ▶, ▶, ▶</mark> その後、メニューボタンでク ラス 2 䛾アイコン **Class 2** を選択します。

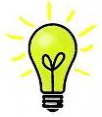

ご使用の Windows PC に古いタイプの dCS USB Class 2 ドライバーがインストールされている場合 には、アンインストールしてください。

#### Windows driver for USB Class 2 をロードする

・ ASIO4ALL または他の ASIO(e.g. for a sound card) ドライバーが PC にロードされているときに は、それをアンインストールしてください。dCS ドライバーは正しく動作しませんので。

・ DAC が USB クラス 2 に設定されていることを確認。そうでないと、ドライバーインストールはで きません。

· DAC とPCをオンにする。

· *dCS* ホームページ、 http://dcsltd.co.uk/products/rossini-DAC/ に行き、Support link をクリ ックし dCS USB Audio Class 2 Driver 2015 をダウンロード。

- ・ ファイル dCS\_USBAudio\_Driver\_DriverSetup\_v2.22.0.exe をアンジップしファイルをラン
- ・ スクリーン上䛾プロンプトにしたがって進めます。
- ・ 指示がでたら、DAC's USB1 ポートをコンピューターの USB ポートに接続する。
- ・ インストレーションが完全になるまで待ち、そ䛾後リスタート。

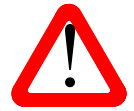

USB Audio Class 2 を設定しないで DAC に接続しても、WindowsPCにドライバーをインストール していないとインターフェィスは動作しませんのでご注意ください。

#### PC との基本的な設定

DAC リアパネルの USB1 ポートと PC USB ポートを接続する。

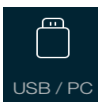

**USB1** ポートを選択するには、アプリのホームスクリーン上のこのボタンをタップする か、フロントパネル䛾入力**Input**ボタンを **USB1**がディスプレィに表示されるまで何回 か押します

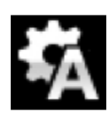

こ䛾アイコンが表示されない場合に䛿、メニューを開いて **Unit Settings > Sync Mode > Master Mode** を選択します。

これが DAC の USB, ネットワークインターフェイスのシンクロモード(Sync Mode)ファクトリー設定です。 DAC はソースクロックとはロックしていませんが、その代わりに DAC の内部クロックを使用します。コント ロール信号はソース機器に PC からデータを送るように命令します。コンピューターの不正確でジッター の多いクロックを使用しない、音質重視の方法です。

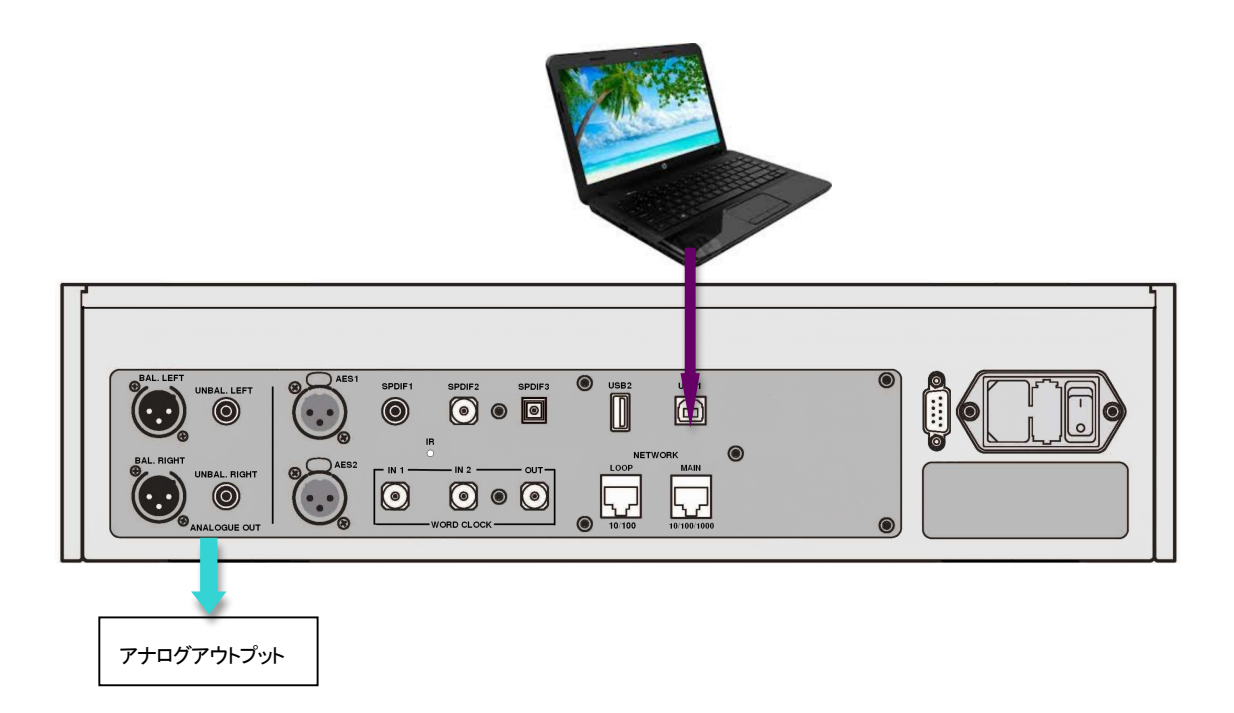

#### 音楽演奏ソフトについて

ウィンドウズや Mac OSXシステムによって演奏できる音楽は無限大にあると言えましょう。しかし、全てが USB ポートに対応するように完全に加工されているわけではありません。例えば、Windows メディアプレ ーヤーはオリジナルのサンプルレートを全て24ビットにリサンプルします。 iTunesはOSX Audio MIDI セ ットアップパネルに合うように出力サンプルレートを変換します。

このように、ソフトが複数ありますので、又アップデートが頻繁に行われますから dCS にとっては全てのア ップデートに対応することは不可能です。もし質問や問題がある場合には、どうぞソフトウェアのベンダーに 話を持ちかけて下さい。異なるプログラムは異なって動作するので、どのようなプログラムによってオーデ ィオを動作していることを見つけ出すことはそれなりの価値があることでしょう。

dCS としては、オペレーティングシステムに入っているのではなくて、優れた音楽ストリーミングプログラム をご使用なさることをお薦めします。それは、JRiver Media Center (Windows, Mac) もしくは Audirvana (Mac) などです。

#### this, click on **Start** > **Control Panel** > **Quicktime**. Click on the **Audio** tab of the Quicktime panel and select **24 bit** in the **Size** field of the **Sound Out** section. Rossini DAC をオーディオ出力デバイスに選択する

どのようなプログラムによって音楽再生をなさるにも、コンピューターは Rossini DAC をよく使用する機器とし て、自動的に選択しないかもしれません。次のようにそれを補正できます。 your *Vivaldi DAC* as the preferred playback device. You can correct this as follows : or problems, we would urge you to take them up with your software vendor. What we will say is that

㻹ac 㻻㻿㼄: 㻾ossini 㻰㻭㻯 を接続し、スイッチオンにします。**Finder** を開き、**Go** タブをクリックし、**Utilities** を選択。ユーティリティーパネルで **Audio MIDI Setup** を選択し. 左側䛾リストから **Rossini DAC USB** を **WindowsTM XP -** Once you have connected the *Vivaldi DAC* and switched it on, go to **Start** > 選択し、右クリック。その後にドロップダウンリストからこのデバイスをサウンド出力に使用する(Use this **deice for sound output**) を選択する。フォーマットを **384000.0Hz**、 **2ch-24** ビット **Integer** に設定。 **Audio MIDI** 設定を閉じる。 **Control Panel** > **Sounds and Audio devices**. Click on the **Audio** tab and select **dCS Vivaldi** or **dCS best results, set the same as the same as the same as the same as the same as the sound Output Section.** The section to **Start** > **Control Panel** > **Hardware and Sound** > **Sound** and click on the **Playback** tab of the ち選択 ユーティリティーパネルで Audio MIDI Setup を選択し 左側のリストから Pessini DAC USB を  $T_{\text{max}} = 1/1771$  where  $T_{\text{max}}$  and must be changed to  $24$  bits for  $3/5$  for correct operation.

Windows 8.1/Windows 7/Windows Vistas: Start>Control Panel > Hardware and Sound > Sound に行き、パネルに現れた**Playback** タブで **dCS Rossini DAC Audio** を右クリックし、「デフォルトコミュニ the same sample rate as the file. ケーションデバイスに設定する (**Set as Default Communication Device**)」を選択。**Enhancements MacTM OSX -** Once you have connected the *Vivaldi DAC* and switched it on, open **Finder**, click on タブをクリックし、Disable all Enhancements にチェックを入れる。Advanced タブを選択し、ドロップダ ウンボックスから **24bit,192000Jz (Studio Quality)** を選択します。**Exclusive Mode** 䛾下にある 2 つ䛾 **Devices** tab in the Audio MIDI setup panel. Select **dCS Vivaldi** from the drop down list in **System**  ボックスをチェック、 OK をクリック、その後にもう一度 OK を、Sound パネルを閉じるためにクリックしま device only inherited by inherited victor only contact and by the and settle candidates of the *Properties* **OUTFUTHE CAN ALSO CAN ALSO CAN ALSO SET OUTPUT FROM AS THE SAME SAME PARALLE OUTPUT FROM A SAME PARALLE SAME P** Whichever **program you are using to play your music, your music, your computer may not automatically selection Windows 0.17 Windows 77 Windows Vistas. Start/Control Parisi** / Trandware and Sound windows<br>WindowsTM XP - <del>District</del> the *Once you have connected the Starting Data* of the Starting Data of the Starting Starting Once you have a start of the *Starting Once you have a starting to be a starting of the starti* **CONTROL BANCH AND SOUND AND AUDIO AUTHOR CONTROL CONTROL CONTROL CONTROL CONTROL CONTROL CONTROL CONTROL CONTROL CONTROL CONTROL CONTROL CONTROL CONTROL CONTROL CONTROL CONTROL CONTROL CONTROL CONTROL CONTROL CONTROL CON** best results, set the **Sample Rate** to be the same as that of the file.

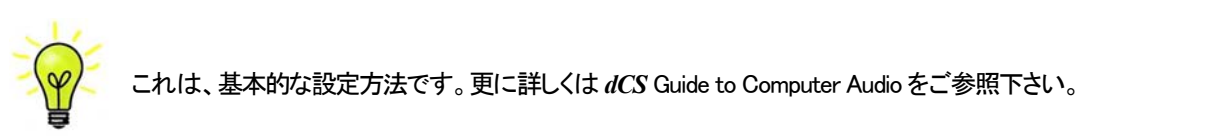

:れは、基本的な設定方法です。更に詳しくは dCS Guide to Computer Audio をご参照下さい。 <mark>√♀/</mark> これは、基本的な設定方法です。 更に詳しくは *dCS* Guide to Computer Audio をご参照下さい。

てください。 Vivaldi DAC Manual v10x.docx Page 11 English version in the Vivaldi DAC Manual v10x.docx Page 11 Englis<br>- The Vivaldi DAC Manual v10x.docx Page 11 English version in the Vivaldi DAC Manual v10x.docx Page 11 Englis ストリーミングプログラムを開いて、Rossini DAC を Optionsまたは Preferences パネルから選び、音楽を演奏し **Devices** tab in the Audio MIDI setup panel. Select **dCS Vivaldi** from the drop down list in **System OUTPUT SET SET SET OUTPUT FROM ALSO SET DEFAULT OUTPUT FROM THE SAME PANEL. FOR SAME PANEL SAME PANEL.** FOR BEST R てください。

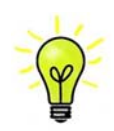

USB1入力が反応しなくなり、PC によって見つからない場合には USB ファームウェアが破壊さ れている場合があります。これは、トラック演奏中に USB の接続がしっかりと確保できていない ときに起こります。その場合には、USBケーブルを外して <mark>Unit Settings > USB Class</mark> 設定で前 に戻るように変更して、USB ケーブルをまた接続します。この方法で問題は解決するでしょう。 i Cいる場合かのりま 9 。 これは、トフツク澳奏中に USB の接続かしつかりと帷床でき Cいない

## STEP 5 USB2 入力を使用する

#### USB フラッシュドライブから音楽ファイルを演奏

フラッシュドライブに保存された FAT16, FAT32 にフォーマットされた音楽ファイルを演奏することができます。 NTFS 又は他のフォーマットに対しては互換性がありません。

ドライバーを USB2 入力に接続する。

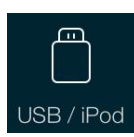

DAC がネットワークに接続されている場合、dCS Rossini App によってフラッシュドライブから のプレィバックをコントロールすることができます。ホームページに行き、USB/iPod オプショ USB / iPod ンを選択し、NAS ドライブからのトラックを選択します。詳しくは Step 2 を参照してください。

または、フロントパネルからファイルを選択することもできます。以下、その手順です。

- ・ 㻹enuボタンを二秒ほど押し続けて、ブラウザを開きます。**Please Wait**という表示が数秒表示される かもしれません。これはドライブの容量によります。その後、USB1 と表示されます。メニューボタン を押します。
- ・ ディスプレィに䛿ファイルとルートディレクトリーにあるフォルダーがリストアップされます。**►**と**◄**ボ タンとによって青いハイライトを動かします。(青いハイライトとはカーソルで、次のトラックが演奏し 始めるまで動きません。)

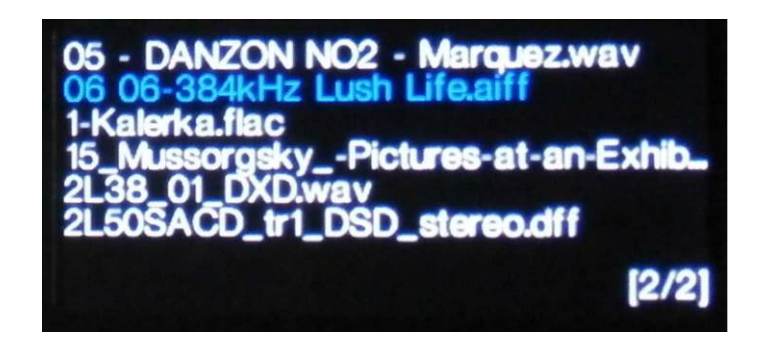

- ・ ファイルを演奏する、またはサブディレクトリーに移動するためにはメニューボタンを押します。
- **ディレクトリー構成のバックアップをナビゲートするには、<mark>Stop/Eject</mark> ボタンを押します**。
- ・ パワーボタン(**Power**)を軽く押してブラウザを閉じます。

フロントパネルの操作は通常のモードになります。トラックの名前、プレィアイコン、トラック経過時間が表示 されます。

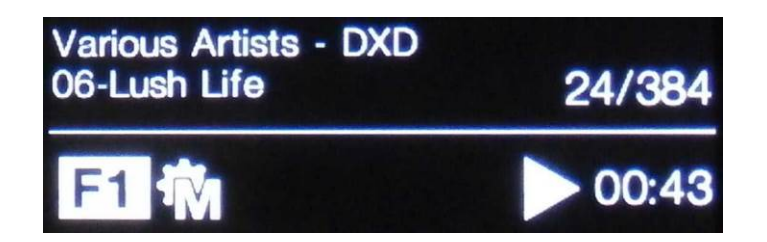

DAC はディレクトリーにある全てのファイルを順番に演奏し、停止します。

- ・ フロントパネル、リモコンの次のトラック、前のトラック、プレィ/ポーズ、停止/イジェクトボタン (**Previous Track**, **Next Track**, **Play/Pause** , **Stop/Eject**)を使用して、選曲などを行います。
- ・ 別のディレクトリー、演奏をリスタートさせるにはブラウザをもう一度開きます。

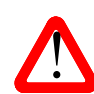

オーディオ以外のファイルを演奏しないでください。それは、誤作動の原因ともなりますので。 誤ってこれを行った場合には DAC をリブートしなければなりません。

この段階では、システムはソースによって起動されるクロック、またはマスターモードでエィシンクロノス USB インターフェイスによって本機のクロックによって動作しています。これは、シンプルな設定ですが、ク ロックジッターの問題が絡んできますので、最高度のパフォーマンスをとはなりません。

#### 㻾ossini クロックを使用する

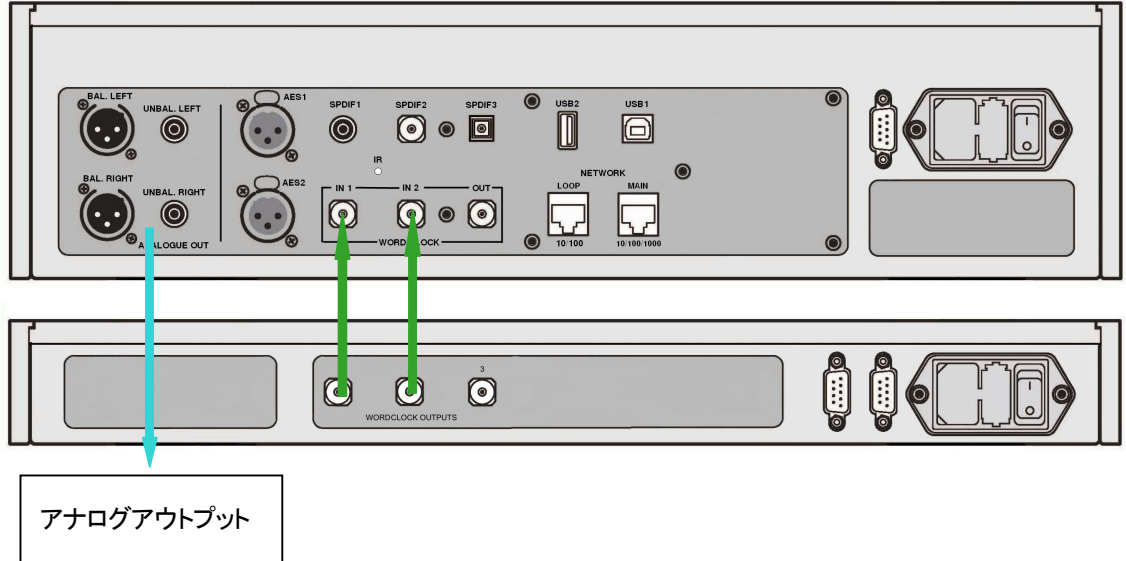

Rossini マストアークロックを追加することによってパフォーマンスは向上します。

- ・ クロックにロックする入力を入力ボタンによって選択します。その入力はネットワーク、USB1, USB2 または CD 入力でしょう。
- Rossini クロックをオン。
- ・ クロック䛾クロック出力1 (**Word Clock Output 1**)と㻰㻭㻯䛾クロック入力1 (**Word Clock In 1**)と を、また、同様にクロック䛾出力2 (**Word Clock Output 2**)と 㻰㻭㻯 䛾入力2 (**Word Clock In 2**) とを接続します。

㻰㻭㻯 䛾メニューページからシンクロ設定を行います。**Unit Settings > Sync Mode** と進み、 Ŵ **Word Clock 1-2 Auto** (ワードクロックオート)に設定してシステムをロックさせます。㼃1,また は W2 のアイコンが表示されます。

・音楽を演奏します。

Rossini クロックは 44.1kHz, 48k Hz の信号を同時に出力し、DAC に届けます。 多様なサンプルレートに対応 します。

・ もし、AES. SPDIF 入力をワードクロックと接続したいとお思いならば、 Vivaldi Clock をご使用になることを お考え下さい。 Vivaldi Clock は多くの出力を用意しています。

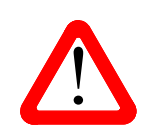

| Setting the Output Cel to Setting the Output Level in Setting in Setting 1990<br>| This reason, we recommend the 2000 of the 2000 setting in Setting in Setting in Setting in Setting in Settin<br>| This reason, we recommend t DAC の AES, SPDIF 入力とクロックをロックさせる場合、CD プレィヤーなどのソース機機は 同じマスタークロックとシンクロしていなけれ䜀なりません。シンクロしていないと断続的な クリック音、中断、出力の歪みなどが起こります。

#### listening level is higher than **–10.0** or lower than **–30.0** try changing the Output Level setting by pressing the buttons in this sequence: **Menu, Ź, Menu, Ź, Menu.** 㻾ossini 㻰㻭㻯 をマスターモードとしてトランスポートと接続

If the setting is 2V and the *DAC* **Volume** is still set well below **–30.0**, your power amplifier or ソース機器にクロック入力があれば、DAC をマスターモードで使用し、ソース機器をスレーブモードにす ることで、クロッキングをシンクロさせることでジッターを減少させられます。

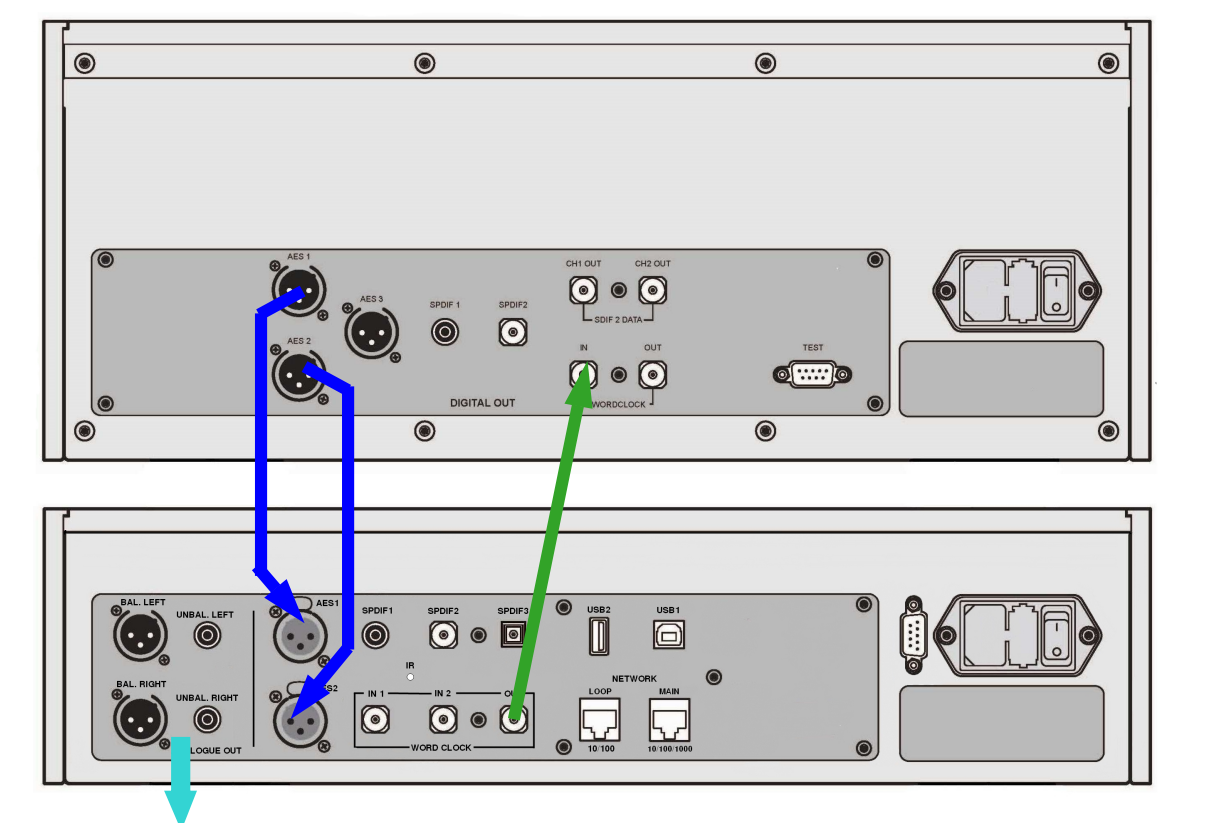

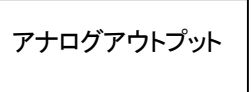

Vivaldi トランスポートとの接続例

- 図のように接続します。
- DAC の入力ボタンを使って使用したい入力を選択します。(例:AES1+2)

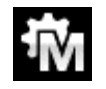

㻰㻭㻯 䛾シンクロモードをメニューから **Master** に設定します。(**Unit Settings > Sync Mode**)

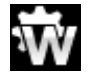

Vivaldi トランスポートは 44.1kHz ワードクロックとロックしてアイコンが表示されます。

16/44.1kS/s フォーマットで CD をお聞きになりたい場合は、トランスポートの SPDIF 出力を DAC の SPDIF 入力と接続します。その入力を選択してマスターモードに設定します。

## トランスポートを Rossini DAC とクロックと使用する。

Rossini クロックは第三の出力があります。 (通常44.1kHz に固定されています)それは、例えば SACDトランス ポートなどに使用します。

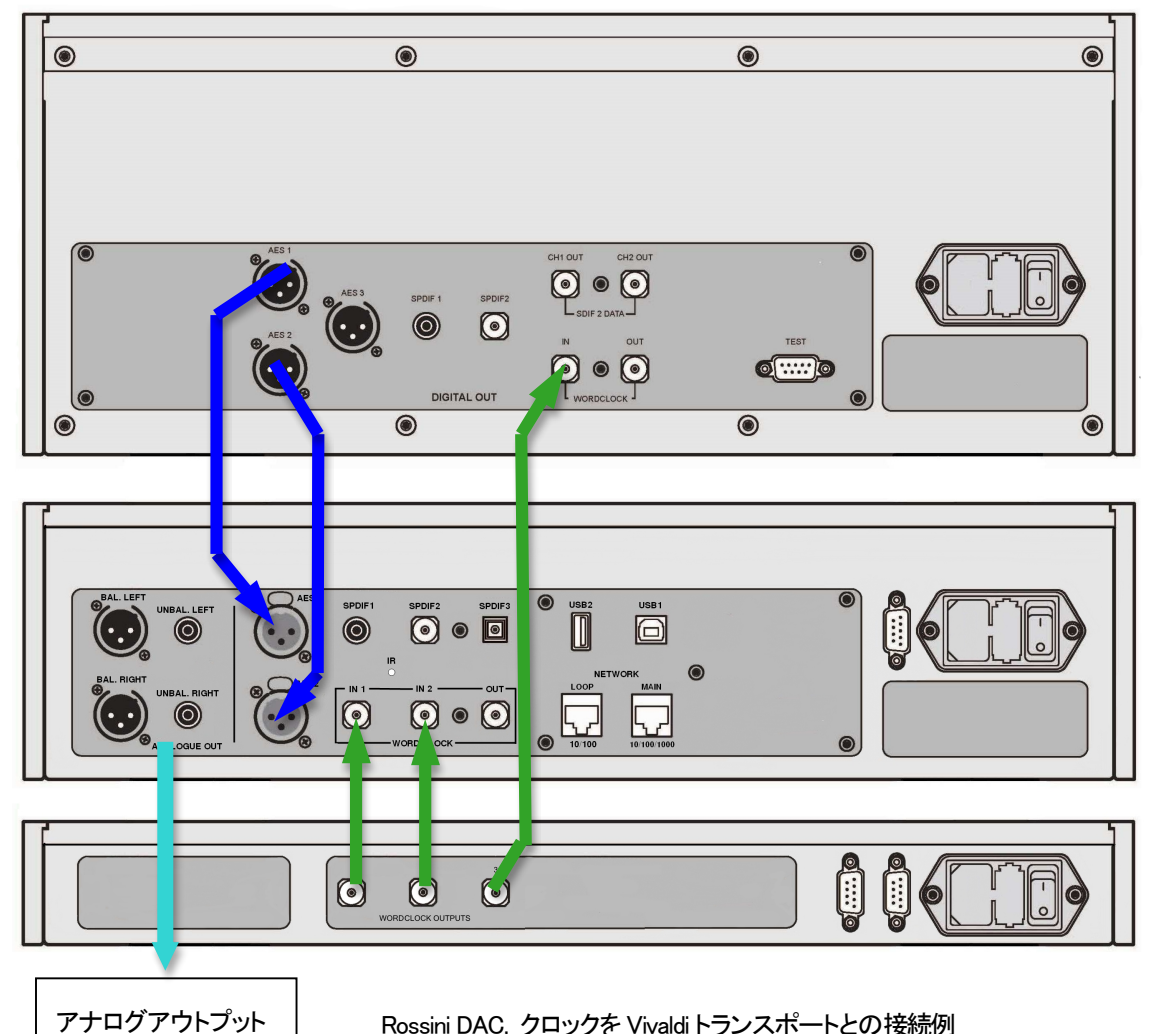

Rossini DAC, クロックを Vivaldi トランスポートとの接続例

DAC の入力ボタンを使って使用したい入力を選択します。(例: AES1+2)

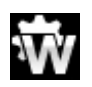

㻰㻭㻯 䛾シンクロモードをメニューからワードクロック 1-2 オートモード(**Word Clock 1-2 Auto**)に設定します。(**Unit Settings > Sync Mode**)

Vivaldi トランスポートは 44.1kHz ワードクロックとロックしてアイコンが表示されます。

16/44.1kS/s フォーマットで CD をお聞きになりたい場合は、トランスポートの SPDIF 出力を DAC の SPDIF 入力と接続します。その入力を選択してマスターモードに設定します。

音楽演奏を終えたら、DAC をパワーボタンを押すことによってスリープモードにします。完全にオフにする に䛿パワーボタンを **SWITCHING OFF** と表示されるまで押し続けます。

### オプション

DAC に DSD アップサンプリング機能を PCM オーバーサンプリングの最後の段階に加えられます。

**・ メニューページの Unit Settings > Upsampling Mode を DSD に設定。(P46 参照)** 

この機能は DAC が PCM データを受け取ったときにのみ作動します。

· Rossini マスタークロックを使用する場合にはディザをオンにして変化を試してみてください。

#### デジタル入力に名前を付ける

本機の入力はシステムに応じて名前を付けることが出来ます。コンピューターのターミナルエミュレーター プログラムを使用します。Windows PC の TeraTerm を使用する方法で以下ご説明します。他のプログラ ム、PuTTY、ZTerm も使用できます。もし、困難でしたら販売店にご相談ください。

- DAC、ウィンドウズ PCをパワーアップ。
- 以下のサイトから Tera Term をダウンロードし、インストールする。(リンクがない場合には、Tera Termi online の最新ヴァージョンを探して下さい。) http://en.sourceforge.jp/projects/ttssh2/releases/

**● ̄ ̄** DAC 設定を Setting > RS232 メニューページの T オプションに設定。(T=テキスト)

- USB-RS232 アダプターケーブルで DAC の テストポートと接続。
- ・ termpro.exe.をラン。
- シリアルボタンをクリック。Tera Tem は自動 的にDACを接続しているポートを選択。OK をクリック。
- ・ Setup>serial Port をクリック。以下のように **Baud rate を 115200 にセットして OK をクリ** ック。

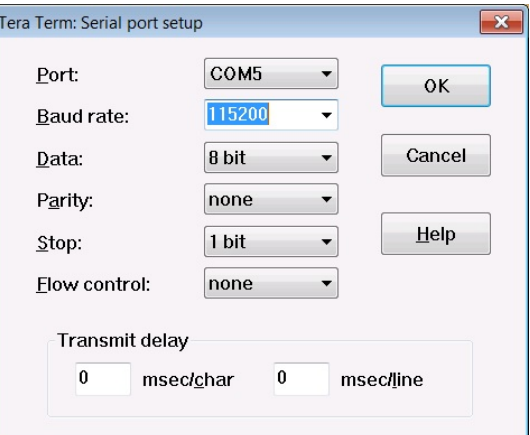

· ターミナル ウィンドウで、コマンドをタイプします。NAME n=newname この中で、n は以下のリストにある標準的な名称と関連しています。

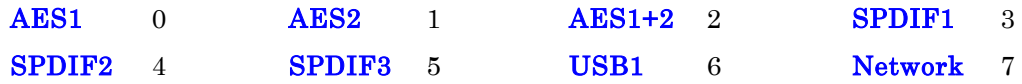

- ・ また newname はインプットにご使用になりたい自由な名称。例えば、CD-SACD, TV, COMPUTER な ど。使用できる文字は大文字の A-Z, 番号 0-9、+ − / = .: ?!@ &です。
- Enter を押します。

AES1+2 入力を CD-SACD としたい場合には、NAME 2 = CD-SACD とタイプし enter キーを押します。 TOS 入力を TV としたい場合には、NAME5 = TV とし、enter キーを押します。

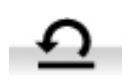

標準入力名称に戻したい場合には(例:AES1, SPDIF2 など)メニューページから **Configuration > Reset Input Names** と進みます。入力した名称䛿デリートされます。

## パワーリンク

DAC RS232 ポートを Rossini クロックの RS232 ループポートに接続 すると、2つのユニットはDACのパワーボタンを押す、またはリモー トコントロールによってスリープモード、動作モードになります。 ケーブル䛿2つ䛾9ピン㻰 タイプ、ストレートケーブルによってユニ ットのメス端子と接続します。

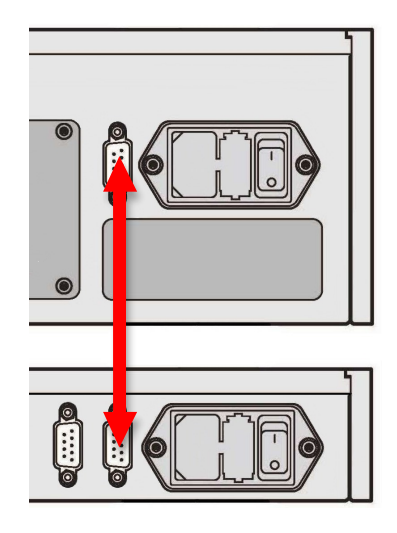

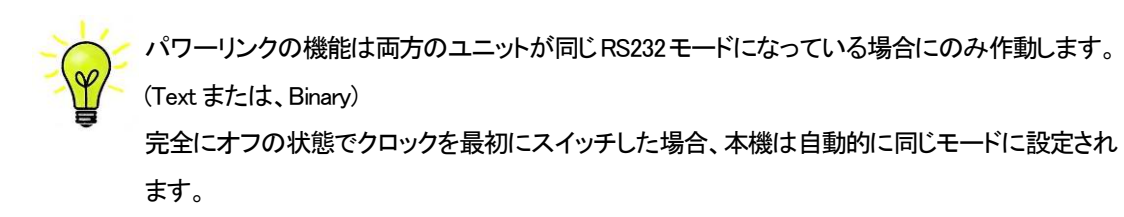

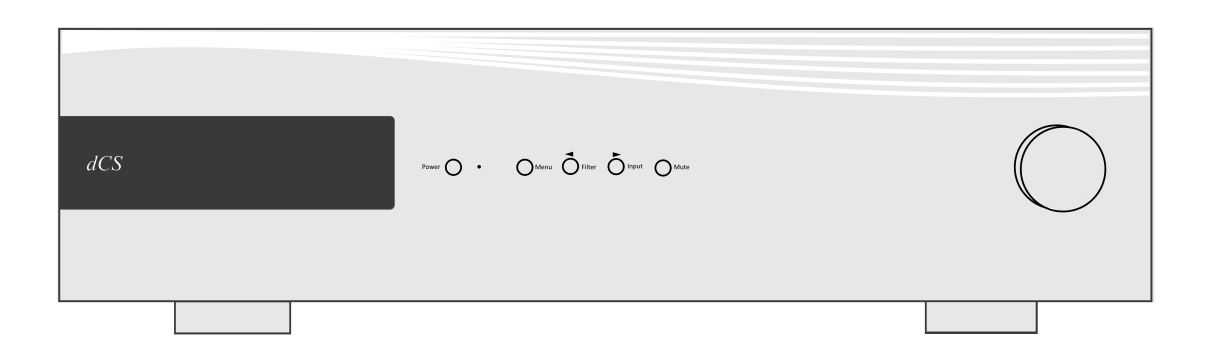

## ディスプレィ ネットワーク レンダラー

ネットワーク USB フラッシュドライブから音楽をストリーミングしている場合には、ディスプレィは 4 つのエリ アに分割されています。

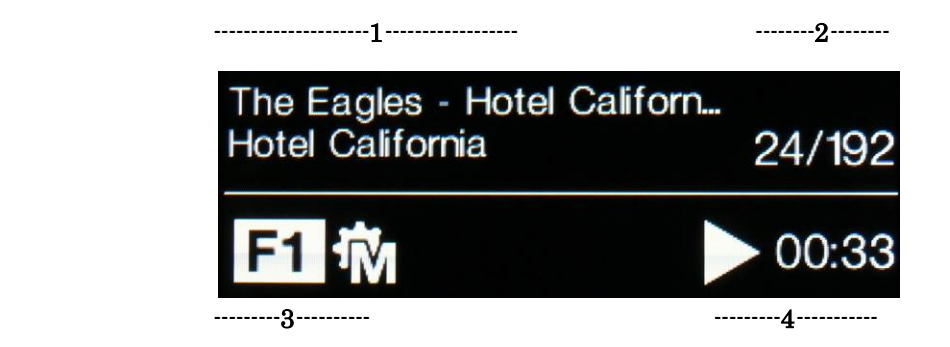

エリア 1: 演奏家、アルバム名、トラック名、またはファイル名( ファイルタイプ、メタデータによって表示が変 わり得ます)

エリア 2: データレート; ワードレングス、PCM,DSD, DSDx2 のサンプルレート エリア 3:ステータスアイコン

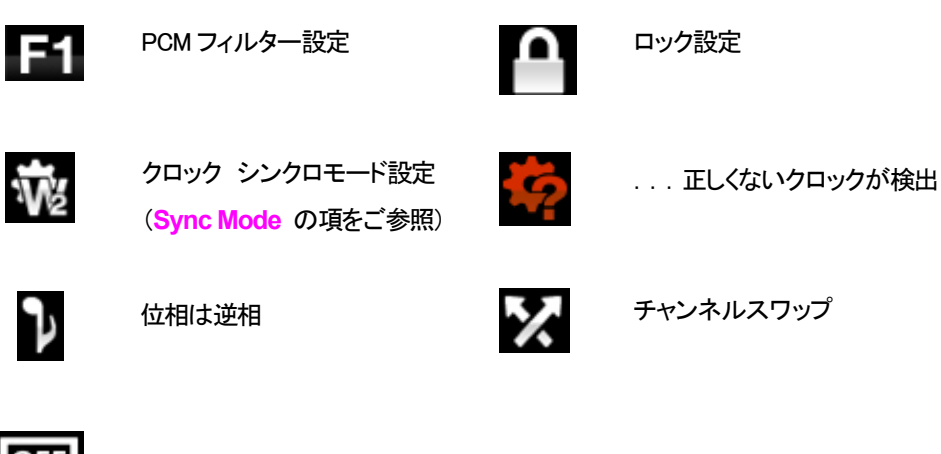

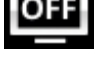

ディスプレイ䛿消えます。

Rossini DAC Manual v1\_01x 232 スコンプログラム おぼインターナショナル

エリア 4: プレィ、ポーズアイコンとトラック経過時間。

ボリュームが変更されたときにはボリューム設定が数秒表示されます。

## ディスプレィ 㻰㻭㻯 モード

デジタル入力のひとつが選択されている、またはネットワーク入力が選択されてはいるが動作していない場合 にもディスプレィは 4 分割されています。

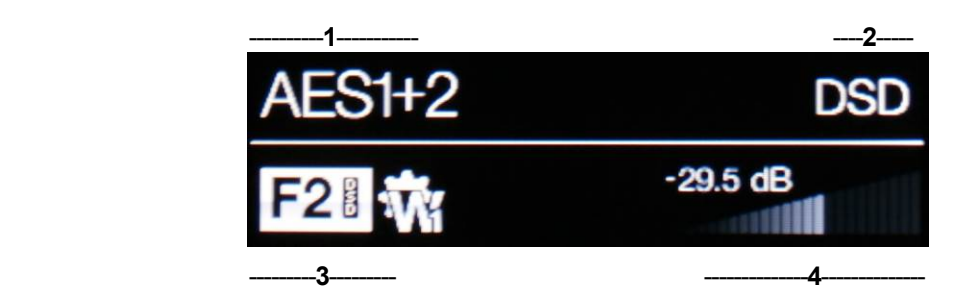

- エリア 1: 選択されている入力
- エリア 2: データレート; ワードレングス、PCM,DSD, DSDx2 のサンプルレート
- エリア 3: ステータスアイコン (前述のネットワーク入力と同じアイコン)

不適切なクロックが検出された。

エリア 4: ボリュームレベル (デシベル値とバーで)

メニューディスプレィの詳細はメニューの項(P42)をご参照ください。

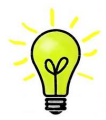

ディスプレィLCDは同じ表示を長く表示させ続けると劣化していきます。それを防ぐために演奏が 終わったら、ユニットをスイッチオフ、スリープにすることを心がけてください。

## リモートコントロール受光

IRリモートコントロールを使用する場合には、レシーバー(B)に向けてコマンドしてください。

## コントロールモード

フロントパネルコントロール機能は動作中の DAC モードによって異なりますが、以下の機能を持っています。

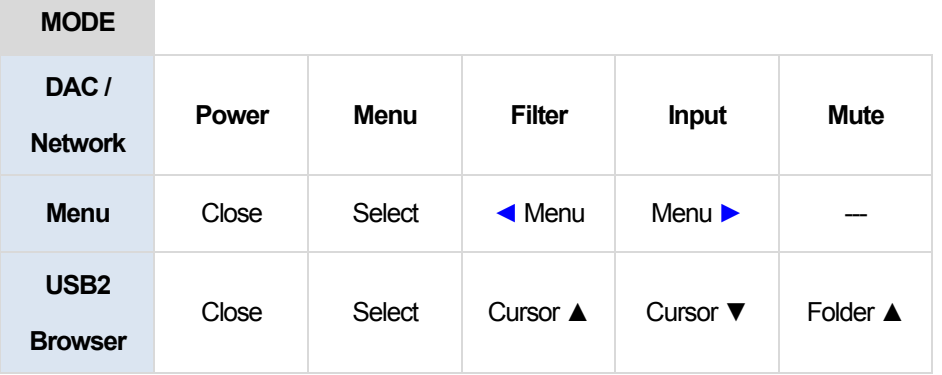

### **Power** パワーボタン

スイッチをオンにするには、Power (パワーボタン,G) を押します。この場合、リアパネルスイッチが Iに なっていることをご確認下さい。リモートコントロールではパワーはオンになりません。

スリープモードにするには Power パワーボタンを一度押します。ディスプレィは消えて、ボタン下の LED(D)が点灯しています。アナログ出力はミュート状態ですが、ユニットは作動状態に近い温度です。も う一度ボタンを押すと通常の作動状態に戻ります。

完全に パワーダウンするに䛿、ディスプレィに **SWITCHING OFF** と表示されるまで約5 秒間**Power** ボ タンを押します。トレィが開いているときには自動的に閉じます。

## **Menu** メニューボタン

**Menu** (メニューボタン, 㻰 )䛿メニューを開きます。メニューページを選択し設定を変更します。詳しく䛿メニ ューの項をご覧下さい。

USBフラッシュドライバーがUSB2ポートにつながれている場合には、Menuボタンを二秒ほど押し続けて ファイルブラウザを開き、フォルダーやトラックを選択します。

#### **Filter** フィルターボタン

**PCM データを受け取るときには、Filter (フィルターボタン, E)によってフィルターを選択できます。メニューま** た䛿ブラウザが開いているときに䛿 **Filte** フィルターボタン䛿 **◄** ボタンに変更され、メニューページを逆 戻りするか、トラックリストをアップするのに使用されます。

## **Input** 入力ボタン

**Input** 入力ボタン(㻱)を押して利用可能なデジタル入力を指定します。

接続されていない入力はリストに表示されませんので、選択はできません。

ソースのサンプルレートは自動的に検出されます。 入力ボタンを押すと以下の順番接続されている入力が表 示されます。

> **…, NETWORK, AES1**, **AES2**, **AES1+2, SPDIF1 (RCA)**, **SPDIF2 (BNC), SPDIF3 (Toslink), USB1,** …

<mark>• ★</mark> デュアル AES モードがオフに設定されている時には AES1+2 は表示されません。

## Mute ミュートボタン

Mute ボタン(ミュート,G)はアナログ出力のミュート、ミュート解除に使用します。本機がミュート状態の時にはデ ィスプレイに MUTE と表示されます。

ブラウザが開いているときにはミュートボタンは前のディレクトリーをナビゲートします。

## ロータリー コントロール

通常ロータリー コントロール(H)はボリュームレベルの設定に使用します。このセッティングは OdB (フルボリュ ーム)から-50dBまでを0.5dBずつ、 -80dBまでは0.5dBステップで調整し、-80dB以下ではミュートとなります。 ボリュームが変更されたときには大きな文字で数秒表示されます。

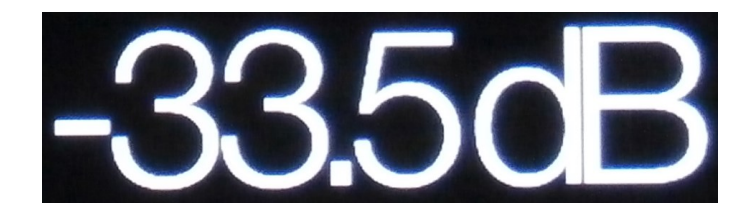

Balance (バランス) メニューページが開いている、もしくはリモートのバランスボタンが押されている場合には、 チャンネル バランスを調整します。バランスの調整は 0.1dB ステップで、-6.0dB まで下げられます。その後ミュ ートとなります。ボリューム表示(棒グラフ)䛿バランス設定に変わります。

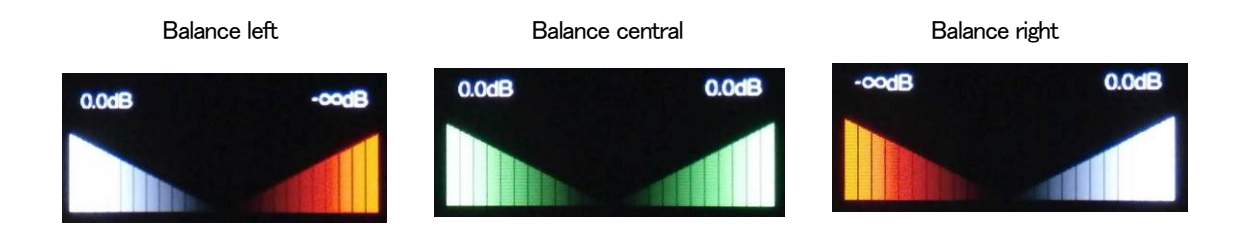

メニューが開いている間、ロータリー コントロール䛿メニューページを前に進めたり、後に戻したりすることをし ます。

## リアパネル

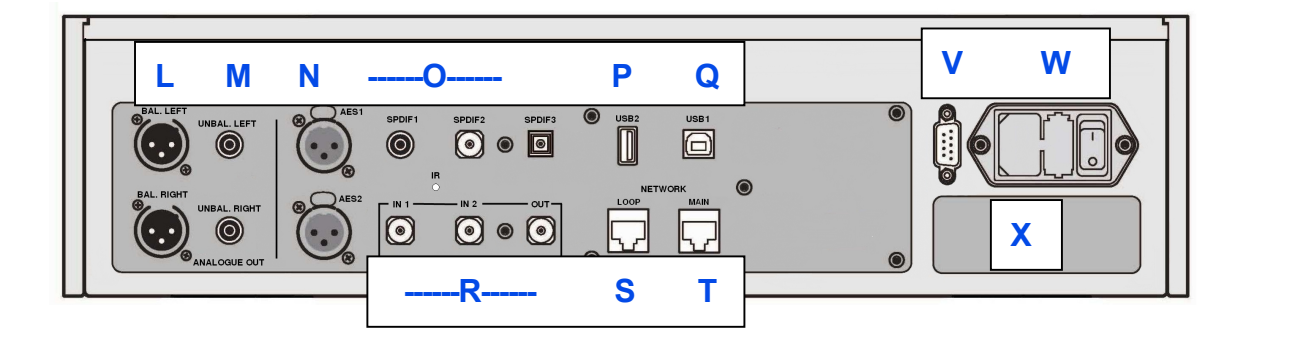

#### アナログ出力

本機は独立した Balanced Outputs (バランス出力, L ), Unbalanced Outputs (アンバランス出力, M )を装備してい ます。上部が左チャンネル出力で下が右チャンネル出力です。

**Analogue Outputs**  されるように設計されています。電気的にバランス回路 であり、フローティングですので、オーディオトランスの Dutputs And Dutputs and Dutputs and Dutputs and Dutputs  $\mathbf{F}$  on  $\mathbf{F}$  on  $\mathbf{F}$  connections. The top row and the  $\mathbf{F}$  ratio  $\mathbf{F}$  channel outputs are in the top row and the  $\mathbf{F}$  channel outputs are in the top row and the  $\mathbf{F}$  channel outputs are in the ような働きをします。この優れた点はハムの拒絶率<mark>とケ</mark> Our **Balanced Outputs** are intended to be 点です。疑似バランスではなく、完全なバランス回路設 計のオーディオ機器と接続して下さい。 behave like an audio transformer. This can audio transformer. This can audio transformer. This can also be a s ほとんどの DAC は非常に単純な回路設計で、このよう な優れた性能ではありません。 dCS のバランス出力は真のバランス入力に対して接続 一ブルから入ってくる諸々の電磁波などの干渉を防ぐ

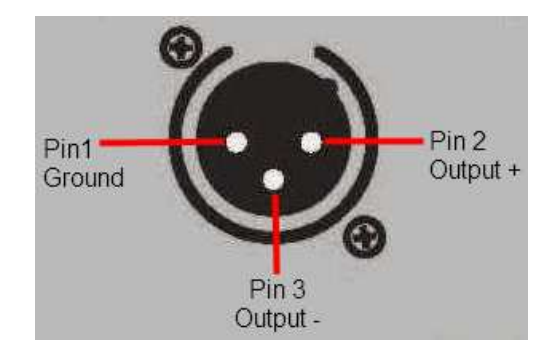

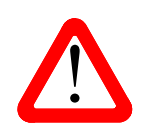

which are the cross  $\frac{1}{2}$  of  $\frac{1}{2}$  ,  $\frac{1}{2}$ 

|<br>| ランス回路ではないアンプも見受けられます。このような回路では、XLR ケーブルで接<br>| 続しても良い結果は得られません。ノイズが増えたり、不安定な信号レベルとなった ランス回路ではないアンプも見受けられます。このような回路では、XLR ケーブルで接 続しても良い結果は得られません。ノイズが増えたり、不安定な信号レベルとなった Vivaldi DAC with this type of input, link pin 3 to pin 1 in the cable at the amplifier end. り、うすべったい音になったりするようです。そのようなアンプをご使用の場合には、ケ **AES Digital Inputs**  とをお勧めします。 XLR コネクターを使用しているにもかかわらず、ピン3を浮かして、本当の意味でのバ ーブルのアンプ側 XLR の 3 ピンと1 ピンとを結んでアンバランス出力として使用するこ

AES 1、AES2 (N)入力は192KS/Sまでのサンプルレート(DoPを含む)に対し、独立して使用することが出来ます。

デュアル Dual AES1+2 メニューページがオン(On)またはオート(Auto) に設定されている場合には、AES1+2 はデュアル AES ペアとして、88.2, 96, 176.4, 192, 352.8, 384 kS/s のレートで使用できます。 デュアル AES インターフェイスは dCS の SACD データを Vivaldi, Scarlatti, Paganini トランスポートから,また DoP

データを受け入れます。

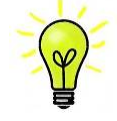

デュアル AES モードが正しく作動するためには、ソースは実際にデュアル AES データを送ら なければなりません。シングル AES データを2つのコネクターから送るのでは正しく作動しま せん。

#### **SPDIF 入力**

本機は2 系統の SPDIF 入力があり、**SPDIF1, SPDIF 2** (O)と書かれています。電気的な信号入力は 192kS/s ま でのサンプルレート (DoPを含む) を受け入れます。また、光SPDIF3入力はTOS(O)入力です。トスリンクをご 使用の際にはダストカバーを引き抜いて下さいが、トスリンクについては96kS/s以上のレートを保証するもので はありませんが、192kS/s のレートまで使用できるかもしれません。

#### USB インターフェイス

2つの USB インターフェイスは完全なるエィシンクロノスモードで動作するので、Rossini DAC をサウンドサーバ ーやコンピューターからのクロックジッターに対しては免疫性を備えています。 DAC は自身のクロック、または Word Clock(ワードクロック)入力に接続されているマスタークロックを使用します。コンピューターへの USB を 通じてのフィードバックはデータ搬送レートをコントロールします。

**Bタイプ USB1 インターフェイス(Q)は 24 ビット/384k S/s までのデータを、適合する USB2.0 インターフェイスを** 装備した Windows PC, Mac PC, USB2.0 インターフェィスに適合したサウンドサーバーから受け取ります。また、こ のインターフェィスは DoP フォーマットにパッケージされている DSD/64, DSD128 データを受け取ることも出来ま す。

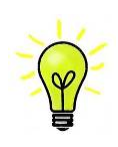

以下の PC を使用し、一般的なフォーマット何種類かを使用して多くの PCM ストリーミングプロ グラムでテストしましたが、全てのソースデバイス、動作システム、ソフトウェアに対しての正 しい動作は保証できません。テストした OS は Windows 8, Windows 8.1, Windows 7(SP1). Vista (SP2), , Mac OSX10.10.

メニューページ䛾 **UnitSetting>USB Class** によってインターフェィスを **Class1**(特別なドライバーなしで、 96kS/s 以下)、または Class2 (384k S/sまで、OSX10.6.3 以降はドライバー不要、Windows には dCS USB クラス 2 ドライバーが必要です)に対設定できます。

USB2 インターフェィス(P)Aタイプは最大24/384kS/sまでのまたは DSD128 の一般的なフォーマットの PCM音 楽ファイルを,USB フラッシュドライブから受け容れます。フラッシュドライブが接続されていると基本的なブラウ ザは音楽ファイルをナビゲートし、演奏するファイルを選択します。ブラウザを閉じた後、ファイル名がプレィまた はポーズアイコンと、演奏経過時間と共にディスプレィされます。

同様に FAT16, FAT32 フォーマットの USB ハードディスクドライブが使用できます。インターフェィスは NTSF フォ 一マット、又は他のフォーマットのドライブは読み取れません。

#### ワードクロック入出力

2 系統のワードクロック入力端子(R)はソース機器またはマスタークロックからの 32、44.1,48,88.2,96,176.4, 192kHz の標準ワードクロックを受取ります。クロック周波数はデータレートの正確な倍数でなくてはなりません。 そうでないと、システム䛿ロックしません。**Settings>Sync mode** メニューページによって、選択された入力に 外部クロックをロックさせます。ソースは同じクロックにロックされなければなりません。そうしないとシステムは ロックされていない状態となり、出力から間隔を置いてクリックノイズが出てきてしまいます。

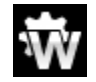

ワードクロック入力は個別にも使用できます。操作を簡単にするために DAC の Sync mode (同 **期モード)メニューページは Auto (オート)モードを持っています。このモードで、44.1kHz のワード** クロックと Word Clock In1 (ワードクロック入力1)を、また 48kHz を Word Clock In2 (ワードクロック 入力2) とを接続することが出来ます。他のソース機器が同じクロックと接続されていてもアップ サンプラー䛿正しいクロック周波数を選別します。

本機がマスターモードに設定されている場合、DAC はワードクロック入力からロックされたデータではなく、 自身の内部クロックを使用します。その場合、Word Clock Out ( ワードクロック出力、S )は シングルワイヤ ー入カサンプルレートと同じクロック信号をします。(192kHz 以下)

選択された入力が AES, SPDIF の場合には、ソース機機は DAC のクロック出力にロックされなければなりま せん。

ワードクロックはシンクロのみに使用されるので、デジタルデータは伝送しません。

#### ネットワークインターフェィス ようきょうかい こうかいしゅう こうしゅうしゅう しゅうしゅう しゅうしゅう しゅうしゅう

ネットワーク接続には RJ45 ソケット(T)を使用することで、DAC を UPnP レンダラーとして使用できます。NASド ことができます。DAC は、24/384kS/s までの PCM データ, DSD/64, DSD128 のデータ音楽ファイルをストリーム します。コントロー*ル*は *dCS* Rossini アプリ(App)を iPad, iPhone または UPnP コントロールデバイスをコントロール ポイントにして行えます。ネットワークはエィシンクロノスモードで動作します。 ライブ、コンピューターから音楽データストリームをイーサネット ネットワーク経由で音楽ストリーミングを楽しむ

The **USB1** interface on a 'B' type connector (V) will accept PCM data at up to 24 bits / 192kS/s from a ションのために設けてあります。 もう一つの RJ45 ソケット(S)は他の dCS機器を10/100 イーサネットループで使用するネットワークループコネク

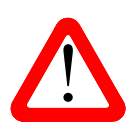

| KJ43 ソソットは誤って遅つタインのコネクター(USB タイノ B, Aなど)を差し込むと破損<br>| することがあります。そのため、このコネクターを使用しない場合には、ダストカバーを<br>| はけたままにL ておいてください することがあります。そのため、このコネクターを使用しない場合には、ダストカバーを various PCM streaming programs but we cannot accept responsibility for corrections  $\mathcal{P}_\text{c}$ 付けたままにしておいてください。 RJ45 ソケットは誤って違うタイプのコネクター(USB タイプ B. A など)を差し込むと破損

# \*外線リモートレン一 ハー<br>- USB Class menu page can set the interface to Class 1 (up to 96kS/s<br>- Class 1 (up to 96kS/s) 1 (up to 96kS/s) 1 (up to 96kS/s) 1 (up to 96kS/s) 1 (up to 96kS/s) 1 (up to 96kS/s) IR 赤外線リモートレシーバー

設けてあります。<br>設けてあります。 第2のJRリモートレシーバー(U)はRS232の代替として、家庭オートメーションシステム用に使用する目的で

#### to be played. After closing the browser, the file is displayed, with a Play or Pause icon, the file is displayed, with a Play or Pause icon, the file is displayed, with a Play or Pause icon, the file is displayed, with a

Filename: Vivaldi Upsampler Manual v1 $\sim$ RS232(V)インターフェィスは 2 種類のモードに対応、Unit Settings > RS232 メニューページによって設定され ます。

- ・ *dCS* において、製品検査する場合、リモートコントロールされる時に使用される 2 進法モード。
- 家庭自動システムで使用するときのテキストモード。ボードレートは115200です。このモードをご使用にな りたい場合、利用できるコマンドリストを確認するために、HELP コマンドを送って下さい。

このインターフェィスにはストレートケーブル、ピン 1 はピン1と接続しているワイヤーを使用して下さい。

ピンコネクターは次の通り

- ・ ピン2− *dCS* ユニットトランスミット
- ・ ピン3− *dCS* ユニットレシーブ
- ・ ピン5− グランド
- ・ シェルーケーブルスクリーンとドレイン

RS232 ha DAC と Rossini クロックとを接続するとループコネクターとなりパワーリンクとして作動します。2機のユ ニットがいっしょにパワーオン・オフします。

## **AC 入力**

AC パワーは IEC320(W)に接続フューズと2 極パワースイッチによって隔離され、保護されています。

### ラベル

ラベル(X)はシリアル番号、使用電圧が表示されています。シリアル番号はお問い合わせなどにお知らせいただ きます。

## メニュー

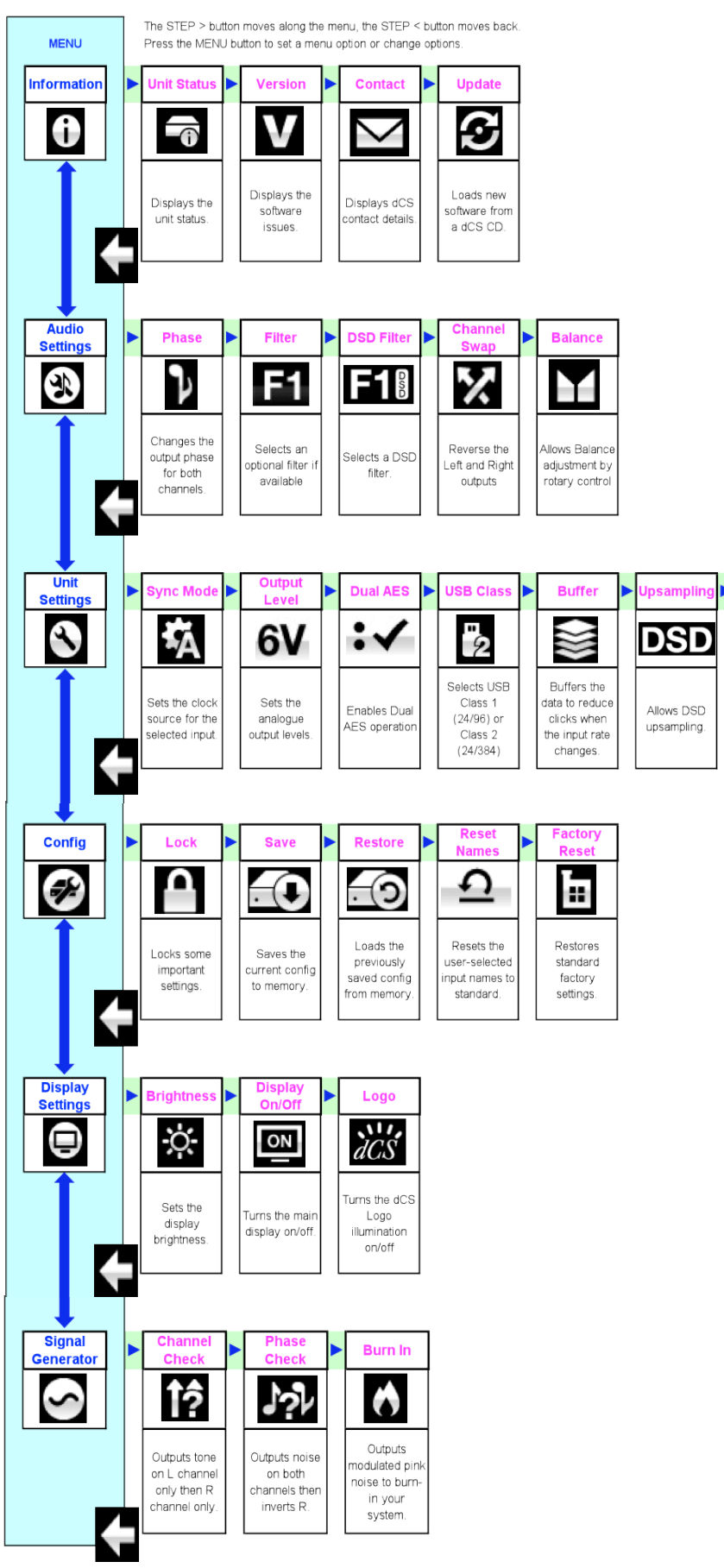

Rossini DAC Manual v1\_01x  $42$   $\overline{\phantom{1}}$   $\overline{\phantom{1}}$   $\overline{\phantom{1$ 

ÞВ

Select RS232

Text Mode or<br>Binary Mode

**discussion** メニューは追加的な多くの特色を設定するために使用します。また後日最新のソフトウェアをインストールすると **きにも使用します。** 

メニューは4つのボタンによって制御できます。

**Menu** ボタンでメニューを開く、またはセッティングを選択 The menu is controlled by four buttons.

- **・ ▶ ボタンによってメニューのページめくり Press to a but the menu for the menu.** The menu gives the user access to a range of additional features. It also allows new features and • ▶ボタンによってメニューのページめくり<br>.
- **・◀ボタンによってメニューのページ戻り。 ・◀ ボタンによってメニューのページ戻り。**
- POWER ボタンによってメニューを閉じる、または 10 秒でタイムアウト **LOWER** TO MENU

・ DAC メニューが開いているときには、ロータリーコントロールによってメニューを進めたり、戻ったりすること x Press the **Ż** button pages backward through the menu. **かでさます。**<br>- *powers* ができます。<br>-・ DAC メニューが開いているときには、ロータリーコントロー*ル*によってメニューを進めたり、戻ったりすること  $T$  means the user access to a range of additional features. It also allows new features and  $T$  $p = p$ Ī

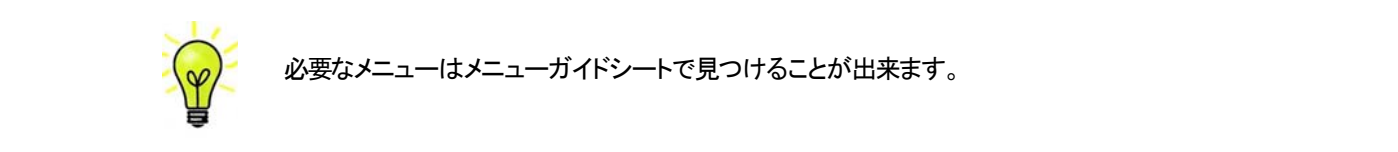

メニューページのトップには次のアイコンが用意されています。 メニューページのトップには次のアイコンが用意されています。

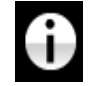

The INFORMATION menu gives unit set-up details, software issues, serial number and **contact a button to page for the menu or setting the menu or setting the menu or setting.**<br> **contact a setting of the menu or setting. The menu of the menu of the menu or setting. The menu of the menu o** x Press the **Ż** button pages backward through the menu. 番号、通信先。  $E = \frac{E_{\text{E}}}{\sum_{i=1}^{N} \sum_{j=1}^{N} \sum_{j=1}$ - INOFORMATION(情報)メニュー。セットアップの詳細、ソフトウェアバージョン、シリアル x Press the **Menu** button to open the menu or select a setting. x Press the **Power** button to close the menu or just wait 10 seconds. **x Press the Power but the menu or just wait 10 seconds.** x Press the **Power** button to close the menu or just wait 10 seconds.

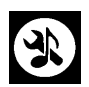

The DISPLAY SETTINGS menu is used to adjust the display. **The Menu AUDIO SETTINGS** メニュー。フロントパネルから直接アクセスできないメニューを設定 できます。 **Contains test and set-up contains test and set-up contains test and set-** $T$  signal  $T$   $\sigma$   $\geq$   $T$   $\geq$   $T$   $\mathbb{E}_{\mathbb{E}_{\mathbb{E}}}$ **AUDIO SETTINGS メニュー。フロントバネルから直** Each unit in the range has either three or four top-level menu pages: てきます。  $\blacksquare$ AUDIO SETTINGS メニュー。 ノロントハネルから直接アクセスできないメ

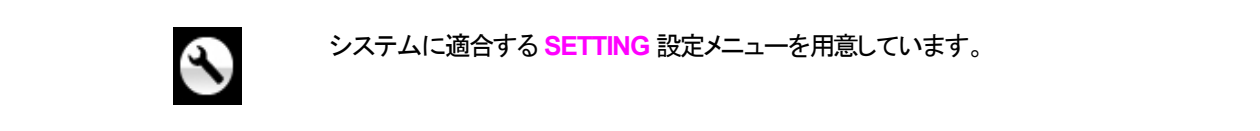

<u>う</u> システムに適合する SETTING 設定メニューを用意しています。 The INFORMATION menu gives unit set-up details, software is software is software is software is seen and  $\alpha$ **マイナー** システムに適合する SETTING 設定メニューを用意しています。

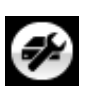

**CONFIGURATION** は、重要な設定をロックします。標準設定は、本機に保存されてお **マイ**<br>リ、本機をリセットします。 page you want, then press the menu but the setting the setting the setting of the setting. The setting of the set page you want, then press the **Menu** button to display the information or change the setting. シ、本機をリセットします。 しかし、本機をリセットします。<br>り、本機をリセットします。 select it. The next menu level down is displayed. Use the move the menu level of menu the menu the menu the menu <br>*Z* button to the menu level of menu the menu the menu the menu the menu the menu the menu the menu the menu  $E = 1$  and  $E = 1$  and  $E = 1$  and  $E = 1$  and  $E = 1$  and  $E = 1$  and  $E = 1$  and  $E = 1$  and  $E = 1$  and  $E = 1$  and  $E = 1$  and  $E = 1$  and  $E = 1$  and  $E = 1$  and  $E = 1$  and  $E = 1$  and  $E = 1$  and  $E = 1$  and  $E = 1$  and  $E = 1$  and  $\text{CCH}$  nodel hot  $\text{CCH}$  is  $\text{CCH}$  and  $\text{CCH}$  is some family states that  $\text{CCH}$  is some features that

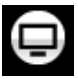

DISPLAY SETTING ディスプレイ調整メニュー page you want, then press the **Menu** button to display the information or change the setting. The DISPLAY SETTINGS menu is used to adjust the display. The DISPLAY SETTINGS menu is used to adjust the display. The DISPLAY SETTINGS menu is used to adjust the display.

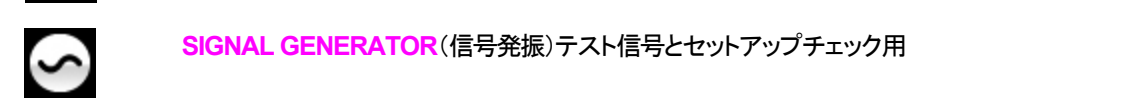

**SIGNAL GENERATOR**(信号発振)テスト信号とセットアップチェック用 **Contains the button to move the blue highlight to move the menu button to the menu button to move the menu button to the menu button to the Sandy Button to the Menu button to the Menu button to the Menu button to the Sa** SIGNAL GENERATOR(信号発振)テスト信号とセットアップチェック用<br>- インファンスのサイトのサイトのサイトを受けている。

▶ボタンによって必要なメニューのハイライトに進みます。そこでメニューボタンを押すとそのメニューが 選択出来ます。次のメニューのレベルダウンが表示されます。 ▶ によって必要なメニューページに進 み、メニューボタンによって情報、または設定変更が表示されます。  $\mathbf{S} = \mathbf{S} \times \mathbf{D} \times \mathbf{A} \times \mathbf{D} \times \mathbf{D$ 選択出来ます。次のメニューのレベルダウンが表示されます。▶ によって必要なメニューページに進 select it. The next menu level down is displayed. Use the **Ź** button to move the highlight to the menu page you want, the information to display the information or change the setting. The setting or change the set **マン<br>-**<br>-<br>-<br>- ボタンによって必要なメニューのハイライトに進みます。そこでメニューボタンを押すとそのメニューが 選択出来ます。次のメニューのレベルダウンが表示されます。▶ によって必要なメニューページに進

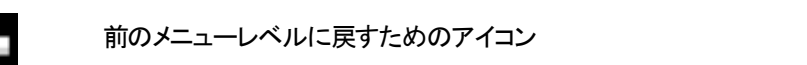

## INFORMATION メニュー

**INFORMATION Menu** 

**Unit Status** (使用機器の現状)を表示

- ・ ハードウェアのコードを含むフルシリアル番号。
- **・ それぞれの入力で検知されるサンプルレート** x Each Word Clock input and the clock frequency detected on that input.
	- **・ それぞれのクロック入力で検知される周波数**
- ・ 内部温度。(℃) Use the **Ż Ź** buttons to scroll up or down the list. This page does not time out, press the  $\mathbf{r}$  Each input and the sample rate detected on the sample rate detected on the sample rate detected on that in  $\blacksquare$  Each  $\blacksquare$  Equation  $\blacksquare$  $\cdot$  The properties of the series of the series of the series configuration configuration configuration configuration configuration code. **INFORMATION**

**◀ ▶** ボタンでスクロールします。このページはタイムアウトしません。退出するにはメニュ ーボタンを押します。 **Menu** button to exit.  $\blacksquare$   $\blacktriangledown$   $\uparrow$   $\uparrow$   $\$ ーボタンを押します。  $\blacklozenge$   $\blacktriangleright$   $\#$ *h* $\cdot$ *n* $\tau$ *n* $\theta$ <sub>n</sub> $\theta$ <sub>n</sub> $\vdash$   $\vdash$   $\$  $\frac{1}{2}$  Each input and the sample rate detected on that input input. If your system is not behaving as you expect, the Unit Status pages can help you find

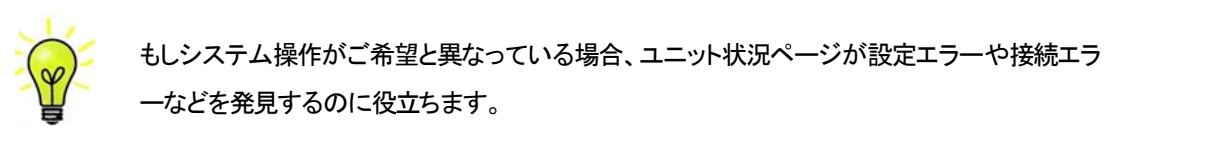

 $\sum_{i=1}^{\infty}$  for connection  $\mathcal{L}$  $\sum_{i=1}^{n}$  you find the Unit Status pages can help you find  $\sum_{i=1}^{n}$  you find  $\sum_{i=1}^{n}$ <del>ー</del>などを発見するのに役立ちます。 **(<sub>◎)</sub> もしシステム操作がご希望と異なっている場合、ユニット状況ページが設定エラーや接続エラ Manual button to exite**<br>マンクリングのように使えるのに役立ちます。<br>アンプリングのサイトの <mark>ーなどを発見するのに役立ちます。</mark>

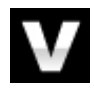

**The Contact Page displays on the URL and support email and support email and support email address. The Contact**<br>- Contact page URL and support email and support the URL and support email and support the URL and Support does not time out, press the **Menu** button to exit. The **Version** page displays the software versions loaded in the unit. Please have this **Version**(バージョン) ソフトウェアバージョンを表示。販売店などにお問い合わせ䛾際に䛿 x Internal temperature ....qC Use the **Ż Ź** buttons to scroll up or down the list. This page does not time out, press the ■ ここからの情報をお伝え下さい。このページはタイムアウトしません。 ここからの情報をお伝え下さい。このページはタイムアウトしません。 **Menu** button to exit. **If you have any different contact your dealer for the Version(バージョン) ソフトウェアバージョンを表示。 販売店などにお問し** The **Update** feature allows you to load new software into your system from any ここからの情報をお伝え下さい。このページはタイムアウトしません。  $x \in \mathbb{R}$  in put and the sample rate detected on that input.

- ・ メイン: 1.xx ソフトウェアバージョン  $U(t) = U(t) - U(t)$  interface. Note that some non-Red-Book CD transports change the digital data and data and data and data and data and data and data and data and data and data and data and data and data and data and data and cannot be used to download new software. Please follow the instructions supplied with x Internal temperature ....qC
- $\Omega$  State (  $\Omega$  ) and  $\Omega$  and  $\Omega$  and  $\Omega$  and  $\Omega$  there is the perfect data via the perfect data via the perfect data via the perfect of  $\Omega$ USB interface. Note that some non-Red-Book CD transports change the digital data and The **Update** feature allows you to load new software into your system from any  $\begin{bmatrix} 1 & 0 & 0 \\ 0 & 0 & 0 \end{bmatrix}$  **d**  $\begin{bmatrix} 1 & 0 & 0 \\ 0 & 0 & 0 \end{bmatrix}$  **d**  $\begin{bmatrix} 1 & 0 & 0 \\ 0 & 0 & 0 \end{bmatrix}$  **d**  $\begin{bmatrix} 1 & 0 & 0 \\ 0 & 0 & 0 \end{bmatrix}$  **d**  $\begin{bmatrix} 1 & 0 & 0 \\ 0 & 0 & 0 \end{bmatrix}$ ・ Network: Vxx ネットワークファームウェアの制作コード。
- ・ Transport 66: メカニズムコントローラーボードファームウェア

このページけカノナマウロ キサナので メニューギか 左押して追出します このページはタイムアウトしませんので、メニューボタンを押して退出します  $\sum_{i=1}^{n}$  you for  $\sum_{i=1}^{n}$  your dealer for  $\sum_{i=1}^{n}$  and time out, time out, time out, time out, time out, time out, time out, time out, time out, time out, time out, time out, time out, time out, time out, time このページけタイムアウトL キサムので メニューボタンを押して退出します このページはタイムアウトしませんので、メニューボタンを押して退出します

**Contact ページ。dCS ホームページのコンタクトサイトと e-mail アドレス。このページはタイ** can not be used to download new software. Please follow the instructions supplied with  $\alpha$ Contact ページ。dCS ホームページのコンタクトサイトと e-mail アドレス。このページはタイ <u>ムアウトしません。退出するにはメニューボタンを押します。</u>

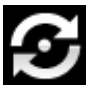

- Rossini DAC は Rossini App を使用してインターネット経由、アップデートが出来るようにな  $T$  , the feature allows  $\overline{u}$  for  $\overline{u}$  into  $\overline{u}$  and  $\overline{u}$  system from any system from any system from any system from any system from any system from any system from any system from any system from any sys  $\sim$  C v ま 9 。 こ イ / ハ' 一 宙 向 半 / ム / 広 C 9 : っています。これが一番簡単な方法です:  $U \sim U$ ,  $U \sim \frac{1}{2}$  interface. Note that some non-Red-Book  $U$  transports change the digital data and digital data and distributed the digital data and digital data and distributed the digital data and distributed the di

cannot be used to download new software. Please follow the instructions supplied with 別の万法としては、 <mark>Updat</mark>e ホートから、よた 85br インターフェイスがら新しいフライフェブ とインストールする方法が<br>あります。レッドブック規格外の CD トランスポートはデータを変形するので使用できませ<br>ん。アップデートの際には説明書とCD とをお送りしますので、それをご参照下さい。 ん。アップデートの際には説明書と CD とをお送りしますので、それをご参照下さい。 **別の方法としては、<mark>Update</mark> (アップデート) 機能によって、標準 CD プレーヤー、トランス** ポートから、また USB1 インターフェィスから新しいソフトウェアをインストー*ル*する方法が 小一トから、 また USBI インターノエイスから新しいソントリエアをインストール 9 る力法か cannot be used to download new software. Please follow the instructions supplied with instructions supplied wi ん。 パツノテートの際には訴

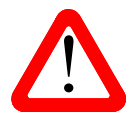

誤ってアップデートをスタートさせてしまった場合、リアパネルのメインスイッチをオフにし - まってアップテートをスタートさせてしまった場合、リアバネルのメインスイッチをオフにし<br>- て10 秒ほど待ち、再びスイッチオン。ソフトウェアは変更されません。 位相

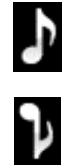

**Phase** 位相: アナログ出力䛾位相が正相。

逆相表示。逆相で録音された音楽の正しい位相が設定できます。パワーアップ時には正 相になります

フィルター

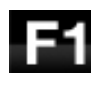

 $F<sub>2</sub>$ 

The Rossini DAC は2セットのデジタルフィルターがあります。PCM と DSD データに対応 するフィルターです。PCMフィルターは本機がPCMデータを受け入れているときに使用で きます。フィルターは音質の好みによって設定してください。

DAC は全てのサンプルレートに対して最後に設定されたフィルターを記憶しています。

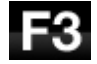

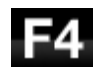

最初の 4 個の PCM フィルターはナイキストイメージ排除と位相反応に対してそれぞれ特 徴があります。**Filter 1** 䛿ナイキストイメージ排除で䛿とても素直で、急峻なロールオフを かけていますが、過渡特性は4つの内では一番よくありません。Filters 2, 3, 4 は数字にし たがって拒絶率が緩くなりますが、一方過渡特性は順に良くなっています。Filter 2 はオ ーケストラ音楽を主に聴く方が好まれます。**Filter 3** 、 **Filter 4**䛿ロック、ポップを聴く方が 好まれます。

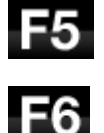

ソースレートが 176.4, 192, 352.8 or 384kS/s の場合、さらに2個のフィルターがあります。 Filter 5 はガウシアン反応(過渡特性においてオーバーシュートが無い)フィルター、 **Filter 6 は非対称(プリリンギングが無いフィルター)です。** 

データレートが 44.1kS/s の場合にでも、2 つのフィルターが使用できます。Filter 5 は非対 称フィルターで、プリリンギングがなく非リニアフェイズフィルターです。**Filter 6** 䛿新しいシ ャープフィルターで、フェィズはリニアですが、一般のデジタルフィルターのようにプリリン ギングは起こします。

フィルター選択についてはどれが正しいということはありません。お試しいただき、お好み で決定して下さい。

**DSD** フィルター

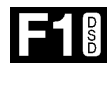

The DSD フィルターは本機が DSD データを、または DSD にアップサンプル機能が操作し ているときに使えます。データを受け取っているときに動作します。PCM アップサンプル時 には両方のフィルターが動作しています。

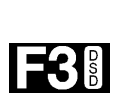

**F2I** 

*dCS Vivaldi DAC* User Manual Software Issue 1.0x **INFORMATION Media Article**<br>
International Filter 2 または Filter 3 をお試しください。数字が上がるにつ れ帯域外ノイズが少なくなります。 **Filter 4** はトラブルシュートに使用する目的で作られた もので、DSD64 では 25kHz 以上の帯域外ノイズをシャープに切り落とし、帯域外ノイズを最 x Each input and the sample rate detected on that input. 小限にします。 DSD モードフィルターは4種類ですが、数字が進むにつれてDSD本来の性質として存在し ている帯域外ノイズレベルを減らしていくも䛾です。**Filter 1** 䛿通常䛾設定で、帯域䛿一番 広いものですが、帯域外ノイズも一番高いフィルター。(90kHz for DSD/64) これで音が硬

DSD フィルターについて **インター** スクリング しゅうしゃ しゅうしゃ こうしゃ しゅうしゅうしゅうしゅうしゅうしゅ

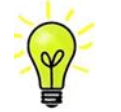

- DSD フィルターは DSD, PCM<DSD(アップサンプル)データに対応します。 If you expect, the Unit Status pages can help you find  $\mathcal{L}$  the Unit Status pages can help you find  $\mathcal{L}$
- ・ PCM データを DSD にアップサンプルする場合には、DSD フィルターオプションはディ スプレィには表示されません。今までご使用の DSD データ再生時に選択されたフィルタ 一をそのまま使用します。(例:DSD Filter 1 に設定されていた場合には、DSD フィルタ<del>ー</del> 1がそのまま機能しています。) ・ PCM テータを DSD にアップ provided to a *y*<sub>0</sub>
- ・ PCM<DSD アップサンプルの場合でも PCM フィルターは選択できます。選択オプション も表示されます。

#### The **Update** feature allows you to load new software into your system from any STANDARD CD player / transport or from a computer streaming bit-perfect data via the perfect data via the perfect data via the perfect data via the perfect data via the perfect data via the perfect data via the perfect d **Ch Swap** チャンネル交替

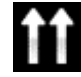

**Channel Swap 出力チャンネルを交換します。これは出力チャンネルがノーマルの場合。** 

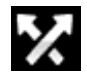

**アメ** チャンネルが交換された場合。接続ミスの発見に便利です。<mark>Channel Check</mark> チャンネルチェッ<br>クには影響を与えません。 seconds, then switch on again. The software will not have been changed. クに䛿影響を与えません。

#### **Balance** バランス調整

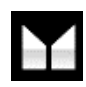

Balance バランス ロータリーコントロールで各チャンネルとも 0dB から-6dB の範囲で、0.1dB ステップのバランス調整ができます。それ以上はミュートとなります。(-∞) バランス調整䛿メニューページを閉じる、また䛿メニュー(**Menu**)ボタンを押すと終了します。リ モコンによってお聴きになる位置で調整なさると良いでしょう。

ユニット設定メニュー *dCS Vivaldi DAC* User Manual Software Issue 1.0x

### Sync Mode シンクロモード **Google Data Software Issue 1.0x**

このページは選択されているデジタルクロック入力を表示します。DAC は <mark>Sync Mode</mark> (同期モード)設定を各デ ジタルインプットについて記憶します。オプションは以下の通り。  $\overline{\phantom{a}}$ d<sub>c</sub> vival software in the *dependence of the software Issue 1.0x* and 1.0x and 1.0x and 1.0x and 1.0x and 1.0x and 1.0x and 1.0x and 1.0x and 1.0x and 1.0x and 1.0x and 1.0x and 1.0x and 1.0x and 1.0x and 1.0x and 1.0x an

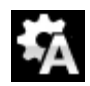

**Audio** オーディオ:㻰㻭㻯 䛿接続されたデジタル入力から䛾データストリームからクロック信号 Audio – The DAC extracts the clock from the data stream connected to the selected **Sync Mode** – this page sets the clocking for the digital input that is currently selected. *dCS Vivaldi DAC* User Manual Software Issue 1.0x を抽出し、そ䛾クロック信号にロックします。これ䛿、接続ソース機器にクロック入力端子がな digital input and locks to it. Use this setting for sources that do not have a suitable Word The DAC remembers the Sync Mode setting separately for each digital input. The い場合に使用します。この設定ではジッターなどにより最良のパフォーマンスは得られませ ん。なお、**SDIF-2 と USB** 入力は <mark>Audio Sync</mark>. には設定できません。 Clock in the best just are not give the best just the best just of the best just best just be performance or the best just be performance or the best just be performance or the best just be performance or the best just be い場合に使用します。この設定ではジッターなどにより最良のパフォーマンスは得られませ を抽出し、そのクロック信号にロックします。これは、接続ソース機器にクロック入力端子がな **Sync Mode** – this page sets the clocking for the digital input that is currently selected. い場合に使用します。この設定ではンツターなとにより最良のハノオーマンスは待られませ **SETTING**<br>SETTINGS MENU PRODUCED IN THE MENU PRODUCED IN THE MENU PRODUCED IN THE MENU PRODUCED IN MANUFACTURE IN MANUFA *dCS Vivaldi DAC* User Manual Software Issue 1.0x 공단

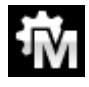

**Master** マスターモード:このモードは CD 演奏、エィシンクロノス USB,ネットワーク入力に対 して標準的に使用します。本機は自身の安定した44.1kHzクロックを使用し、内部DACをコン トロールするためにこのクロックを使用します。この状況で、DAC はソースデバイスとしての 役割をおこないます。 しんしょう しょうしょう しゅうしょう しょうしゅう かいしゅう かいしゅう setting independent of the Vival of a vival of a *Vivaldia Vivaldia Clock*. The vival content of the *Vivaldi Clock*  $\Gamma$  $\Box$  $\Box$  $\gamma$ y $\gamma$ a $\Box$ C $\gamma$  $\Box$  $\gamma$  $\gamma$  $\gamma$  $\gamma$  $\gamma$ t $\gamma$  $\gamma$   $\gamma$   $\gamma$   $\alpha$   $\gamma$   $\gamma$   $\gamma$   $\gamma$ Master – The DAC uses its own stable 44.1kHz clock and outputs the same clock on the ■ ■ ■ ■ して標準的に使用します。本機は自身の安定した44.1kHz クロックを使用し、内部DACをコン トロールオスためにこのクロックを使用 キオ この状況で DAC. けソースデバイスとL ての setting if you have a *Vivaldi* Transport, but not a *Vivaldi* Clock.  $\alpha$  is the input and local input and setting for sources that do not have a suitable Word  $\alpha$ Master マスターモート:このモートは CD 演奏、エインンクロノス USB,不ツトワーク人刀に対  $M$ ster – The DAC uses its own stable 44.1kHz clock and outputs the same clock and outputs the same clock on the same clock on the same clock on the same clock on the same clock on the same clock on the same clock on the **Master マスターモード:このモードは CD 演奏、エィシンクロノス USB ネットワーク入力に対** LO―= オスためにこのクロックを使用します。この出望で、DAC けワーフデバイス ki ての **Sync Model Clock input the best judice the best just the clocking for the digital input that is currently select** options are:  $d$  in the input and local input and sources that do not have a suitable Word  $\alpha$ July 2012

AES, SPDIF 入力をマスターモードで使用すると、DAC は内部クロックを自身の DAC をコントロールするた めに使用し、クロック信号を Word Clock Out (ワードクロック出力) 端子から出力します。ソース機器は DAC と同期します。正しく作動させるためにはソース機器のクロック入力は DAC のクロック出力と同期さ せなければいけません。ソース機器もクロックを共有できるわけです。 AES, SPDIF 入力をマスターモードで使用すると、DAC は内部クロックを自身の DAC をコントロールするた<br>めに使用し、クロック信号を Word Clock Out (ワードクロック出力)端子から出力します。 ソース機器は :入力をマスターモードで使用すると、DAC は内部クロックを自身の DAC をコントロールするた to a Clock output set to 44.1 or 88.2 or 176.4kHz and connect the **Word Clock In2** input ... <sub>レンパー・ファル・フェ …… …… …… …… ファールアルス …… ファールファック<br>DAC と同期します。正しく作動させるためにはソース機器のクロック入力は DAC のクロック出力と同期さ<br>+たけれげいけません、ソース機器もクロックを共有できろわけです</sub> ・・・・・・・・。<br><mark>朋します。正しく作動させるためにはソース機器のクロック入力は DAC のクロック出力と同期さ</mark> **Word Clock Output, Source Clock of the Source Can lock to the Source of Clock to the Source model master mode**<br>Protect master model model master model master model in the source model in the source model in the Source mo <sub>・</sub>、クロック信号を Word Clock Out (ワードクロック出力) 端子から出力します。ソース機器は Clock input. This arrangement does NOT give the best jitter performance or the best - 人刀をヾスターモート C\*et用 9 ると、DAC は内部クロツクを日身の DAC をコントロール 9 るに **Word Clock Out**put, so that the source can lock to the DAC. For correct master mode 明します。 止しく1

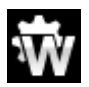

**Word Clock 1-2 Auto** オート:このモードはデータレートがよく変更される、コンピューター オーディオシステムを使用するときの便利な設定です。 <mark>Word Clock In1</mark> を 44.1、88.2, 176.4 のいずれかに設定したクロックと接続、Word Clock In2 には 48、96, 192kHz に設定したク ロックとを接続。アップサンプラーのクロック接続も同様に。サンプルレートが変わったとき、 DAC は自動的にデータと同期するワードクロック周波数を選択します。選択されたワードク ロックが表示されます。<br>-ーー<br>Word Clock 1-2 Auto オート:このモードはデータレートがよく変更される、コンピューター selected word clock is displayed. **ナーディオシフテルを使用するときの便利な設定です。Word Clock In1 を 441 - 88.9 - 176.4** to a Clock output set to 44.1 or 88.2 or 176.4kHz and connect the **Word Clock In2** input automatically select a Word Clock frequency that is synchronous with the data. The Word Clock In1 – The DAC locks to an external clock connected to **Word Clock In1**. **Word Clock 1-2 Auto オート:このモードはデータレートがよく変更される、コンピューター** computer, where the data rate may keep changing. Connect the **Word Clock In1** input to a Clock output set to 44.1 or 88.2 or 176.4kHz and connect the **Word Clock In2** input ! The SDIF input cannot be set to Master mode unless the DAC is locked to a 44.1 or connected similarly. When the sample rate changes, the SAC and Upsample rate changes, the DAC and Upsampler will be  $\sim$ ! The SDIF input cannot be set to Master mode unless the DAC is locked to a 44.1 or - のいずれかに設定L たクロックと接続 Wo**rd Clock In2** computer, where the data rate may keep changing. Connect the **Word Clock In1** input to a Clock output set to 44.1 or 88.2 or 176.4kHz and connect the **Word Clock In2** input → ゴル+シュニ/たは田ナては4の便利か訳字です Weed Cleak! - ロックとを接続。アップサンプラーのクロック接続も同

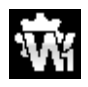

<mark>Word Clock In1</mark> ワードクロック入力 1 DAC は <mark>Word Clock In1</mark> に接続している外部クロック  $\varepsilon$ ロック  $\Delta$  the DAC cannot find a word clock that is synchronous with the data, it will define the data, it will define the data, it will define the data, it will define the data, it will define the data, it will define the data Word Clock In1 ワードクロック入力1 DAC は Word Clock In1 に接続している外部クロック automatically select a Word Clock frequency that is synchronous with the data. The data is selected with the data. The data is selected with the data. The data is selected with the data. The data is selected with the data. connected similarly. When the sample rate changes, the sample rate changes, the DAC and Upsampler will be determined with the DAC and Upsample rate changes, the DAC and Upsampler will be determined with the DAC and Upsampl automatically select a Word Clock frequency that is synchronous with the data. The data  $\mathcal{A}$ 

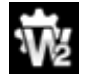

**Word Clock In 2** ワードクロック入力 2 DAC は <mark>Word Clock In2</mark> に接続している外部クロック とロック the **Volume** set between **–10dB** and **–30dB**. The difference between the two settings is <mark>Word Clock In 2</mark> ワードクロック入力 2 DAC は <mark>Word Clock In2</mark> に接続している外部クロック your system, choose the Output Level setting that gives a comfortable listening level with the **Volume** set between **–10dB** and **–30dB**. The difference between the two settings is  $A = \frac{B}{B}$ ad Clock "Bad Clock" icon. The "Bad Clock" icon. The "Bad Clock" icon. The "Bad Clock" icon. The "Bad Clock" icon. The "Bad Clock" icon. The "Bad Clock" icon. The "Bad Clock" icon. The "Bad Clock" icon. The "Ba Word Clock In 2 フートクロック入刀 2 DAC は Word Clock In2 に接続している外部クロック Word Clock In 2 – The DAC locks to an external clock connected to **Word Clock In2**.

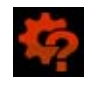

データと同期しているワードクロックを発見できない場合、DAC は <mark>Audio</mark> オーディオモードに 戻り、アイコンが赤く表示されます。 the **Volume** set between **–10dB** and **–30dB**. The difference between the two settings is 戻り、アイコンが赤く表示されます。

#### 出力レベル

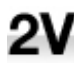

**Output Level** - sets the full scale output level to 2V rms or 6V rms. When you set up **Output Level** 出力レベル:**6V**、**2V**、**0.6V**、**0.2V** 䛾出力レベルを表示します。システムをセッ トする際に、<mark>Output Level</mark> によって通常のリスニングレベルに合った出力を設定して下さい。

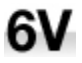

その場合のボリュームレベルの目安は-10dB から-30dB の間で、聞きやすいボリュームレベ ルに設定します。この2つの設定の差は約10dBです。

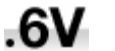

さらに低い出力レベルも用意されています。これらはアンプを直接ドライブする場合で、

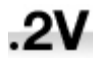

AirPlay を演奏する場合で、事故を防止します。

#### デュアル AES *dCS Vivaldi DAC* User Manual Software Issue 1.0x

Dual AES1+2:AES1 と AES2 とを一緒に使用し、PCM 又は DSD128 のデータを 88.2, 96, 176.4, 192, 352.8, 。<br>384kS/sという高次サンプルレート、またはデュアル AES 経由の DSD64 又は DSD128 のデータを受け容れるた めのものです。ソース機器によっては 2 系統の AES 出力がデュアル AES データとして作動しないものもありま すのでご注意下さい。 i84KS/s といつ高次サンフルレート、まだはナユアル AES 経出の DSD104 文は DSD128 のナータを受け 谷 3 accept PCM data at high sample rates (88.2, 96, 176.4, 176.4, 176.4, 176.4, 192, 352.8 or 384.8 or 384kS/s) or DSDD or DSD or DSD or DSD or DSD or DSD or  $\mathcal{A}$  $\frac{1}{\sqrt{2}}$ . Note that a source with two AES outputs might not actually might not actually might not actually might not actually might not actually might not actually might not actually might not actually might not actua  $\overline{\phantom{a}}$ accept PCM data at high sample rates (88.2, 96, 176.4, 176.4, 176.4, 176.4, 176.4, 176.4, 176.4, 176.4, 176.4, 176.4, 176.4, 176.4, 176.4, 176.4, 176.4, 176.4, 176.4, 176.4, 176.4, 176.4, 176.4, 176.4, 176.4, 176.4, 176.4 **DCCS VIDEO DESCRIPTION DATA SOFTWARE ISSUE ISSUE 1.0x POD LES VS 7** DE COLL, 00, 110.1, 10E, 00E.0, July 2012 y **Dual AES1+2** - This setting allows the **AES1** and **AES2** inputs to be used together to

- <mark>Off</mark> オフ:デュアル AES モード解除。 AES 入力×2 はシングル AES データを受け取ります。  $: \times$  $\mathbf{z}$  and the format flags in the digital data and automatically sets the digital data and automatically sets the digital data and automatically sets the digital data and automatically sets the digital data and automat
- **On** オン:入力ボタン、リモコンにるデュアル AES モードのマニュアル設定。 **AES1** & **2** inputs to Single AES or Dual AES mode as required. This is the usual  $\blacktriangleright$  On オン・入力ボタン、リモコンにるデュアル AES モードのマニュアル設定。  $\alpha$  – Dual AES mode can be manually selected using the Input but the  $\alpha$ <mark>On</mark> オン:入力ボタン、リモコンにるデュアル AES モードのマニュアル設定。  $\mathcal{L} = \mathcal{L} \times \mathcal{L}$  , where  $\mathcal{L} = \mathcal{L} \times \mathcal{L}$  and  $\mathcal{L} = \mathcal{L} \times \mathcal{L}$  the remote the remote the remote
- **AES1** & **2** inputs to Single AES or Dual AES mode as required. This is the usual **Auto オート:本機はフォーマットフラッグを検知し、自動的に AES1,2 の入力でシングル**  $: A$  $\bf{U}$  オード,本倣はフォーマットフラップを快知し、日勤的に AE31,2 の大カモンファル **AES1** & **2** inputs to Single AES or Dual AES mode as required. This is the usual setting. Note that if the format flag in the data is wrong, you will need to manually **Dual 2** AES かデュアル AES かを判断します。これが標準設定です。フォーマット AES かデュアル AES かを判断します。これが標準設定です。フォーマットデータのフラッグ ; かデュアル AES かを判断し; が悪い場合、マニュアルで正しい設定を選択して下さい。

 $\bullet$ 

#### USB クラス

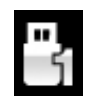

USB Class: Class 1(クラス 1)に設定。Mac OSX 10.5 以降、Windows PC でサンプルレート 96kS/s 以下の場合に使用可能。<br><sup>96kS/s</sup>

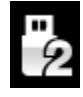

Class 2 に設定: Mac OSX 10.6 以降でサンプルレート 384kS/s,または DSD128 以下の場合 After selecting a different USB Class, wait for 10 seconds while the USB software is re-に使用可能。Windows PC の場合には dCS USB クラス2ドライバーによるインストールが were that the computer will not be detected by the computer interface with the unit is set to the unit is set to the unit is set to the unit is set to the unit is set to the unit is set to the unit is set to the unit is se 必要です。 異なる USB クラスを設定した後に、10 秒間で USB ソフトウェアがロードされま す。 w<del>安</del>じ requires that the *dCS* USB driver (supplied with the unit) is loaded.  $A$  and  $A$  selection and  $B$  class, wait for 10 seconds while the USB software is re-

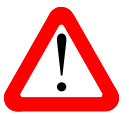

す。<br>ユニットがクラス 2 (<mark>Class 2</mark>)に設定された場合には、USB1 インターフェイスは Windows コン <u>ーニットがクラス 2 (Class 2</u>)に設定された場合には、USB1 インターフェイスは Windows コン<br>ピューターによって検知されません。このための適切なドライバーはありません。 USB クラス設定を変更する場合には、ストリーミングの演奏を止めて、プログラムを閉じるこ とを推奨します。 RS232 **Mode** – sets the RS232 interface to either Text mode for use with 3rd-party mode for use with 3rd-party m<br>2. The RS232 interface to either Text mode for use with 3rd-party mode for use with 3rd-party mode for use w  $C$ chtrol systems or  $\frac{1}{2}$ 

バッファー

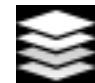

**Buffer –On** に設定すると、デジタルデータは Ring DAC に遅延して届きます。これは標準 設定です。 遅延は 44.1kS/s の場合は 0.72 秒、182kS/s の場合には 0.16 秒です。この遅延 ー・・・<br>Filename: Cよって、DAC はサンプルレートやクロック周波数の変更を認識し、変更が確認されるま でミュート状態にします。それによって変更時のノイズが非常に低いレベルに抑えられま した。  $\mathcal{F}$  and  $\mathcal{F}$  are vivalence 20 English version version version version version version  $\mathcal{F}$ 

 $\mathbf{r}$ 

この遅延は音楽再生の場合には全く問題ありませんが、DAC がビデオやテレビに使用さ れている場合には、映像とシンクロしないという問題が発生しかねません。その場合に 䛿、バッファー(**Buffer**)をオフ(**Off**)にします。

#### **Upsampling**

アップサンプリング䛿入力したデータを DAC に届ける間に行われるプロセスです。入力データに新たなデータ を加えて帯域を伸ばすというものではありません。

フィルターの要求する様々なデータをフィルタープロセスの負担を軽減させ、フィルターをよりスムーズにするた めの一つのプロセスなのです。

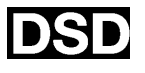

DSD アップサンプリング設定: DAC は DSD アップサンプリングステージをPCMオーバーサ ンプルステージ䛾最後に(アナログ変換する前に)用意します。

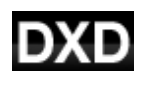

DXD アップサンプリング設定: DAC は PCM データに対して標準の PCM オーバーサンプル 演算を使用します。DSD の処理は全く異なるプロセスを踏みますので、この機能は DSD デー タに䛿機能しません。

## **RS232 Mode: 22 Mode:** USB<br> interface will not be detected by the unit is set to be detected by the unit is set to unit is set to unit is set to unit is set to unit is set to unit is set to unit is set to unit is set to unit is set to

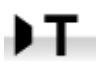

**RS232 インターフェィスをサードパーティーコントロールシステムのテキストモードに設定、** または control systems or… …*dCS* production Binary mode, which is intended for factory use only. RS232 interface to either Text model interface to either Text model interface to either Text model interface i

в.

*dCS* 二進法(Binary)モードに設定。なお、RS232 は *dCS* 工場での使用を目的としたもので す。  $\overline{9}$  equal value 20x.docs Page 20x.docs Page 20x.docs Page 20 English version version version version version version version version version version version version version version version version version version ver

## CONFIGURATION メニュー

**Settings Lock**

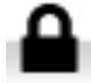

ロック設定すると鍵のアイコンが表示されます。以下の設定は変更できなくなります。

- ・ **Sync Mode** 全て䛾入力設定について。 ・ **USB Class**
- ・ **Output Level**
- ・ **Dual AES 1&2**
- ・ **Ch Swap**
- ・ **Balance**
- ・ **DSD Filter**
- 
- ・ **RS232 Mode**
- **・ Save Configuration** が効くかなくなります。
- **· Restore Configuration** が効くかなくなります。
- ・ **Factory Reset** 䛿できなくなります。

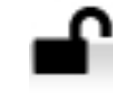

**Unlocked** – アンロックすると設定が変更できます。

#### **Save Configuration**

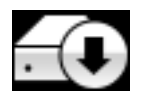

本機が希望䛾通りに設定できた後、**Save** でそれをメモリーに保存できます。保存した後 で、再度変更したいときに䛿、**Save** をもう一度して、再度変更した状態を保存します。

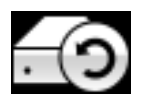

本機設定が間違って変更されてしまった場合、リストアを選択して、以前に保存した設定を リロードします。

## **Reset Input Names** *dCS Vivaldi DAC* User Manual Software Issue 1.0x

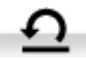

入力名称のリセット: 入力名称登録、またはコンピュ<del>ー</del>ターからの名称登録が出来ないとき に、このページで名称をリセット、オリジナルの名称、例えば AES1 , AES2 などに戻し、全 ての入力が使用できるようにします。リセットの後は、設定された固有の情報は失われま す。

#### ファクトリーリセット x **Filter** to **1** for all sample rates.  $1 + \omega$

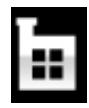

工場出荷時の標準設定に戻します。

- **Volume** to **–30dB**.
- **Balance** 中央 x **SDIF** sync to Word Clock In1 **Filter** to **1 for all sample rates.**
- **Input** : **AES1**.
- <mark>Sync ; Audio</mark> 以下を除く全ての入力
- **USB1/2, Network** : **Master**
- **Filter** : **1** 全て䛾サンプルレートに対して
- **DSD filter: 1**
- **Phase** : **Normal**.
- **Dual AES1+2** 及び **3+4** :**Auto**.
- **Output Level 2V.**
- **Display On.**  $\mathbf{C}$
- **Brightness** :最大輝度
- **RS232 Mode** Binary バイナリーモード.
	- **Channel Swap** : **Normal.**
	- **Buffer**;**On.**
	- **Upsampling: Off**
	- **Logo** ;**On**.

## DISPLAY SETTING (ディスプレィ設定) メニュー

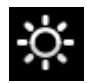

**Brightness** ディスプレィ輝度設定』 ▶ ボタンによる調整。

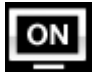

**Display On/Off** ディスプレィはオン、通常この状態。

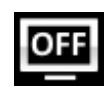

オフに設定するとディスプレィは数秒後に消えます。この場合でも、コントロール設定が変更され たときにディスプレィは一時的に短時間オンになります。メニューが開いているときにはディスプレ ィはオンの状態を保ちます。 display will turn on briefly will turn on briefly will stay on if  $\alpha$  control setting is changed. The display will stay on if  $\alpha$  $\begin{array}{lll} \text{LCC1--} & \text{1--} & \text{1--} \\ \text{1--} & \text{1--} \\ \text{2--} & \text{2--} \\ \text{3--} & \text{3--} \\ \text{4--} & \text{4--} \\ \text{5--} & \text{5--} \\ \text{6--} & \text{6--} \\ \text{7--} & \text{7--} \\ \text{8--} & \text{9--} \\ \text{9--} & \text{1--} \\ \text{1--} & \text{1--} \\ \text{1--} & \text{1--} \\ \text{1--} & \text{1--} \\ \text{1--} & \text{1--} \\ \text{1--} &$ 

#### **Logo On/Off**

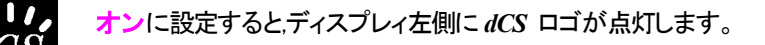

オフに設定すると *dCS* ロゴ䛿点灯しません。

## **GENERATOR** メニュー

#### **Channel Check**

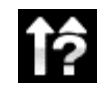

**Channel Check** チャンネルチェック: チャンネルが正しく接続されているかをチェックします。 ディスプレィが左と表示している間は左チャンネルのみから発信音が出力されます。また、右と 表示され右チャンネルから発信音が出力されます。逆のチャンネルから発振音が聞こえた場合 には接続がどこかで間違っていることが分かります。

#### **Phase Check**

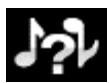

**Phase Check** 位相チェック: 位相が正相か逆送かをチェックします。**In Phase** と表示されてい る間䛿、両チャンネルとも正相でチェックトーンが出力されます。メニュー(**Menu**)ボタンを押すこ とによって、右チャンネル䛾位相が逆相となります。ディスプレィ䛿逆相(**Out of Phase**)と表示し ます。最初の発信音は 2 つのスピーカーの中央に音が集まり、逆相の場合にはそうはなりませ ん。もし、こ䛾ようにならなけれ䜀、どこかで接続が間違っていることが分かります。**Power** ボタ ンによってこのテストを終了し、メニューに戻します。

#### **Burn In**

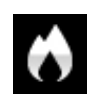

**Burn In** バーンイン: システム全体䛾バーンイン。(間違った言い回しでエージングと同じ意味 ですがここで䛿国際標準䛾バーンインとします)ディスプレィ䛿 **Burn In Caution! Loud** (バー ンイン、音圧注意)と表示します。その後、ピンクノイズを発振し、ゆっくりと大きくなります。どのボ タンを押してもバーンイン䛿停止します。

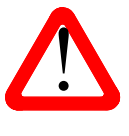

ボリュームレベルが適切なレベルであるように設定してから操作して下さい。不用意にバーンイ ンを行ってアンプやスピーカーを損傷しても、*dCS* , 当社䛿保証いたしません䛾でご了承下さ い。

#### 保守、サポート **GENERATOR MENU** *dCS Vivaldi DAC* User Manual Software Issue 1.0x

*dCS* 機器は通常、毎日の保守は必要ありません。また、 ューザーが内部を開けて修理、保守を可能にするような設計ではありませんので、何らかの問題が発生した場 合には、当社にご連絡をお願いいたします。<br> ユーザーが内部を開けて修理、保守を可能にするような設計ではありませんので、何らかの問題が発生した場 Channel Swap menu page setting.

### AC フューズ交換

パワー入力アセンブリーにあるフューズ交換です。このフューズが溶けた場合には、ユーザーによって交換は 出来ます。ユニットの消費電力は低いので、パワーサージまたはユニットの状態によってフューズが断線します。 通常はパワーサージではユニットに損傷は起こりません。しかし、フューズが何回も断線するようであれば、ユ ニットが故障したと考えられますので、当社にお送りいただき、修理をご用命ください。 **Phase Check** – runs a routine to test the system for phase reversals. Noise is output in パワー入力アセンブリーにあるフューズ交換です。このフューズが溶けた場合には、ユーザーによって交換は 出来ます。ユニットの消費電力は低いので、バワーサージまたはユニットの状態によってフュースが断線します。  $p_{\text{min}}$  surface of the unit in the unit. Usually power surface, but if  $p_{\text{min}}$  if  $p_{\text{min}}$  if  $p_{\text{min}}$  if  $p_{\text{min}}$ 

フューズタイプ:20×5mm 㼀 1 アンペア 㻸 フューズ **Burn In** - runs a procedure to condition your system. The unit displays **Burn In**  フューズタイプ:20×5mm T 1アンペア L フューズ

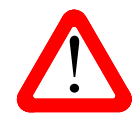

インディスかがたりこします。<br>容量の大きなフューズに置き換えた場合には、ユニットを損傷することもあり得ます。ま<br>- アンディスク・エックスのエー・ファイル・ファイル・ファイル・ファイル・コード・ファイル・ファイル フューズが飛んだ場合には同じ容量の、同じタイプのフューズに交換することが重要。 マークのアクティング、感電の原因になるかもしれません。その場合には保証はされませんので、ご 注意下さい。ユニットが正常であれば、フューズの断線はごく希なケースです。 ! If the fuse should fail, it is essential that it is replaced with one of the same type and フューズが飛んだ場合には同じ容量の、同じタイプのフューズに交換することが重要。  $t_{\rm max}$  in the  $\sigma$  -  $t_{\rm max}$  fuse in the function  $\sigma$  orient the function  $\sigma$  and  $\sigma$  and  $\sigma$ 

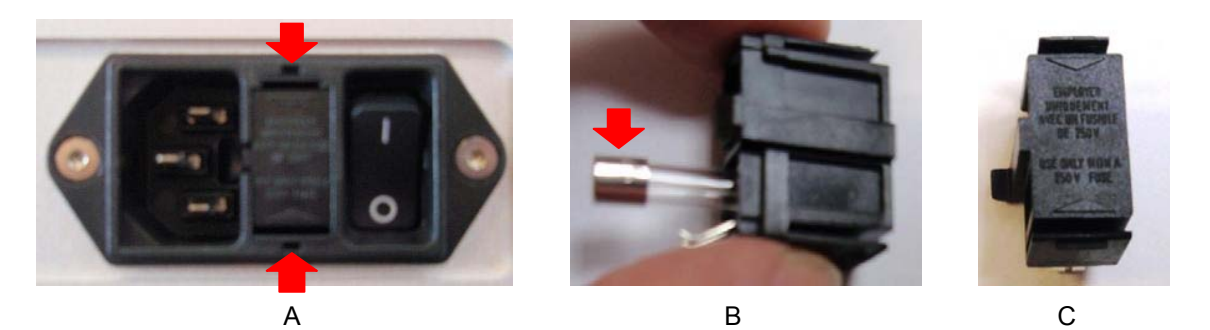

パワーケーブルを抜きます。小さいマイナスドライバー2 本によってフューズホルダーA に差し込み、ホルダー を引き抜きます。断線したフューズを取り出して(㻮)入れ替えます。フューズを交換した後にホルダーを元䛾位 **Cleaning the case**  置に戻します。 The front and back panels of your *dCS* equipment are machined from very high grade aluminium.

## $\tau$ ースのクリーニング マイクス アイプログラム アイプログラム アイプログラム アイプログラム

高品質ハードアルミによるケースです。設計段階、製造段階においても、細心の注意を払ってパネル、ケースを 用意いたしました。 clean, dry, lint-free cloth and then wiping off. Do not allow lanolin to collect around the buttons.

埃などを吹き払うには、クリーンな乾燥した、何もしみこませていない柔らかい布で払って下さい。

もし、汚れがひどい場合には、ラノリンベースのクリーニング剤を、何もしみこませていない清潔で乾燥した柔ら かい布を使用して、拭き取るようにします。クリーニング剤がボタンの周りに残らないように、十分ご注意下さ い。

ガラスクリーナーでも少量なら、フロントパネル、リアパネル以外の部分には使用可能ですが、スプレーを吹き かけること䛿おやめ下さい。 コネクターなどに䛿吹きかけないようにご注意をお願いいたします。

## **Specification**

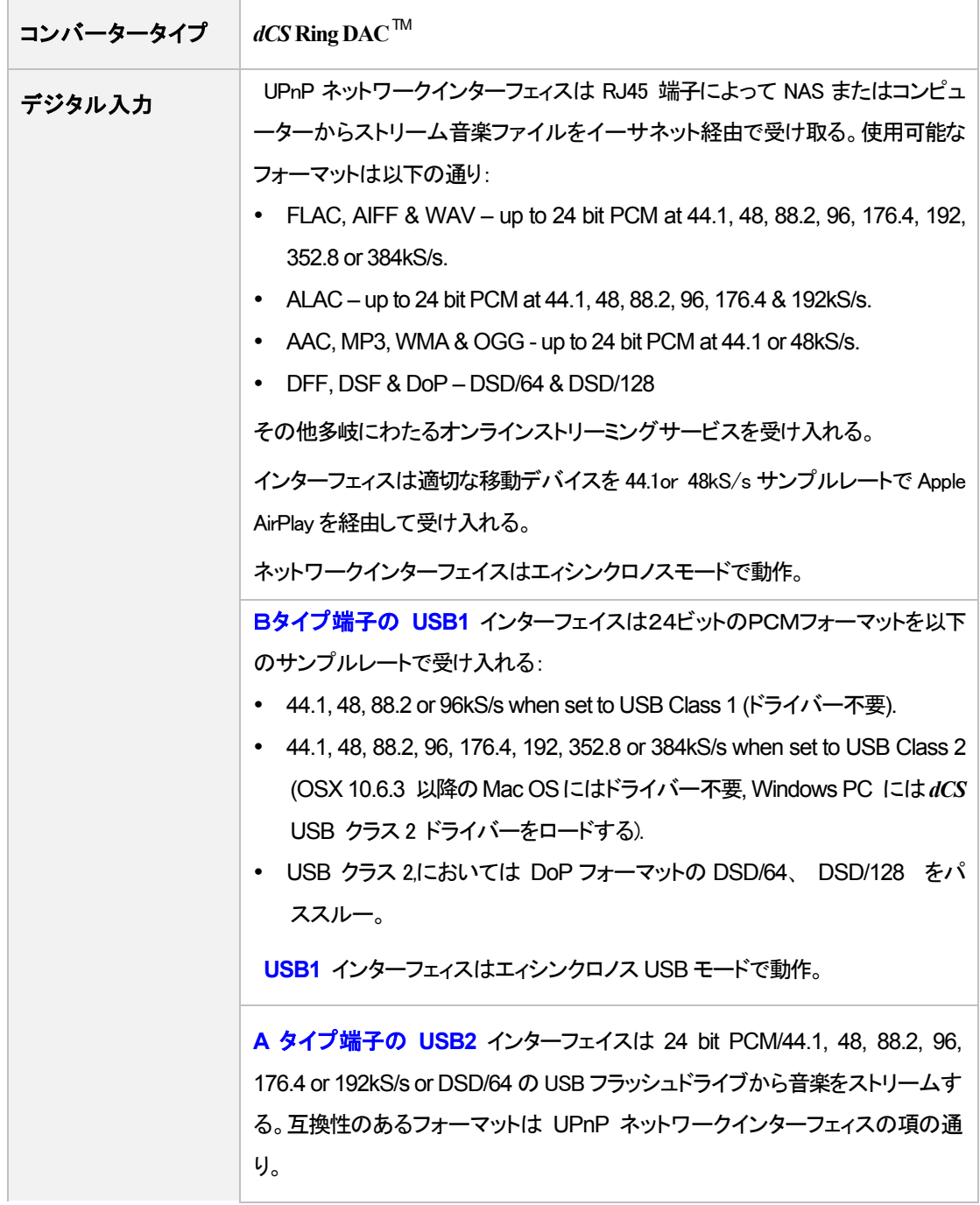

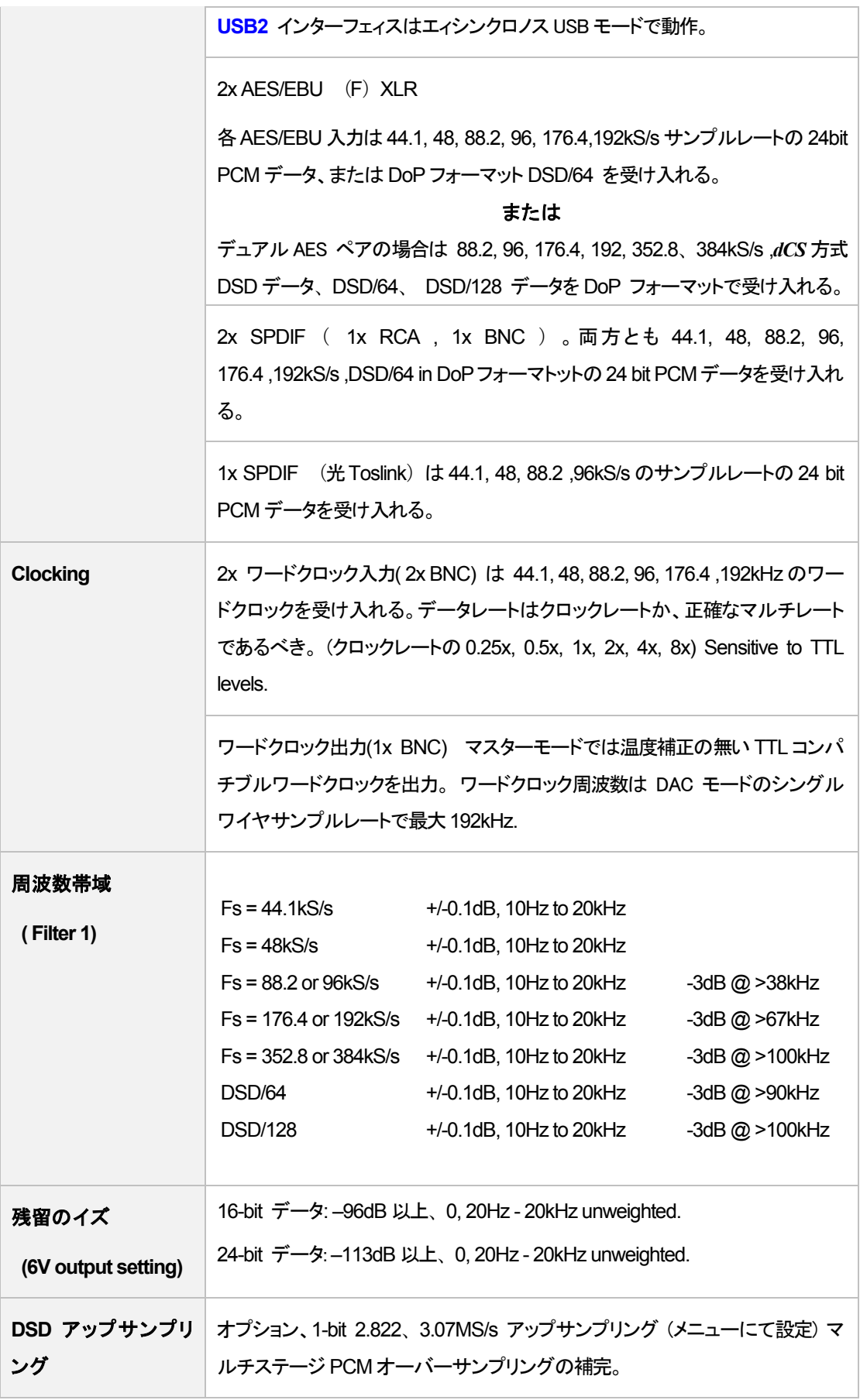

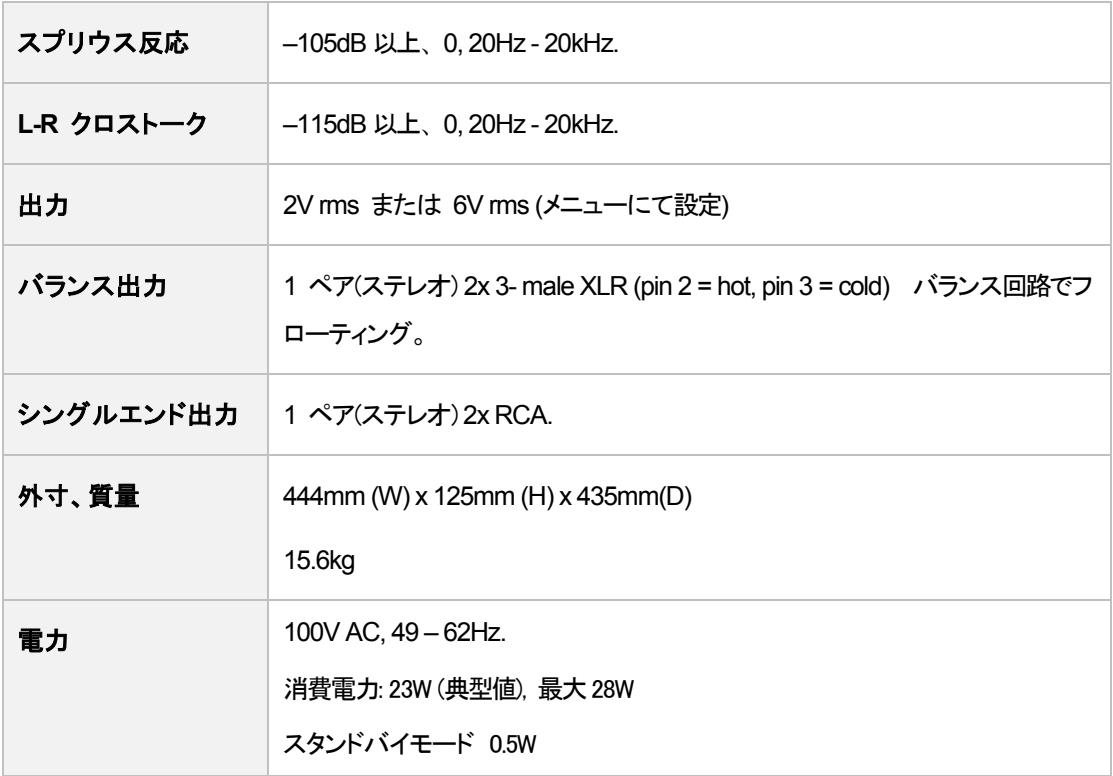

改良のためスペックが変更されることがあります。

## ソフトウェア

 $dCS$  はソフトウェアを広範囲に使用,変更できる FPGA, DSP チップを各製品に搭載しています。そのために、アッ プデートが将来必要なときにデジタルインターフェイスやパフォーマンスを改善できるのです。場合によっては ハードウェアのアップグレードが必要な場合もあります。そのときは、電機部品の能力を増加させる、フロントパ ネルのコントロールを増やす、等の場合です。

Rossini DAC は Rossini App によってインターネット上からアップデートが出来ます。

ご希望の場合にはアップデートディスクが当社で用意いたします。アップデートをご要望の場合には Info > Version のページからアップデートが必要か、メインバージョンをご確認して下さい。

本取扱説明書はバージョン 1.01x ソフトウェア用です。1.00 は最初のソフトウェアです。

#### **Software History**

dCS において FPGA, DSP チップを使用しているため、ソフトウェアを常に最新の状態にアップデートすることが できます。場合によっては機器の能力を増大させるためにハードウェアのアップデートが必要の場合もあります。 ソフトウェアアップデートは全てが音質を改善するものではありません。dCS はソフトウェアを最新の状態にし ておくことをお薦め致します。アップデートのニュースについては当社、または dCS のウェブサイトを時々チェッ クしてください。

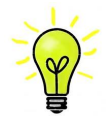

アップデートが行われた場合には、アップデートディスクが用意されます。ディスクを希望される 方䛿、メニューによってメインバージョンをお調べください。メニューページから **Info > Version** と進み。 **Main** をチェックなさるとバージョンが表示される䛾でアップデートが必要かどうかが 分かります。

本マニュアル䛾ソフトウェアバージョン䛿 1.01x です。

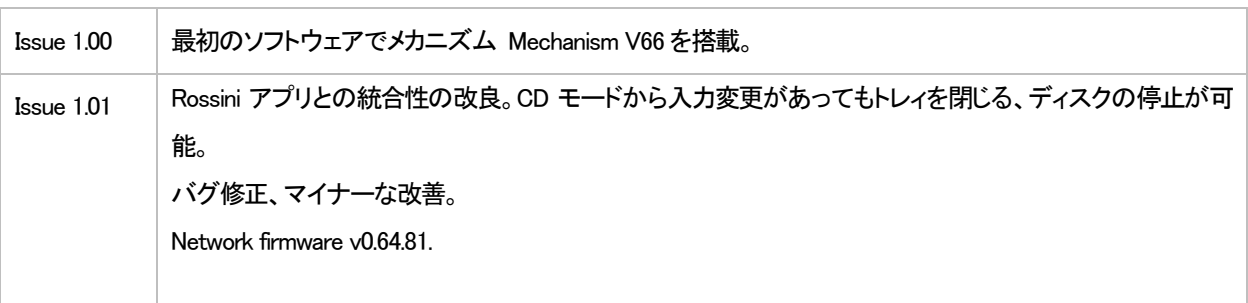

#### **Software update**

V1.01 以降は Rossini アプリを使用して、インターネットからネットワーク経由でアップデートが可能となります。 Tap Configuration > Information > Version > Check for Updates をタップ。アップデートが用意できてい れ䜀プロンプトにしたがって進み、プロセスが完了するまで待ちます。

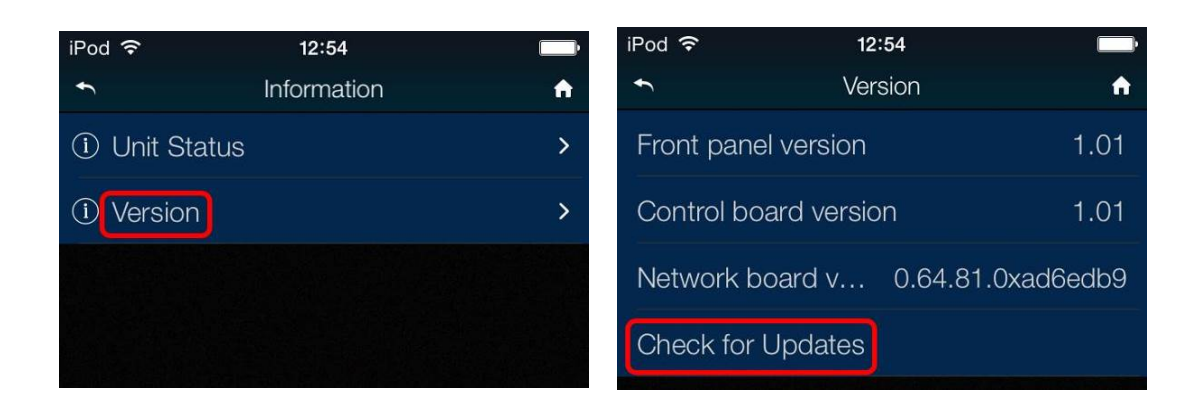

販売店に、お持ちの機器が v1.01 以前のソフトウェアかどうかご相談を。

インターネットアクセスをお持ちでない方は、アップデートディスクをご用意しました。説明書もディスクと一緒に ご用意しました。ディスクをご請求になる前にメニューページから **Information > Version** メインバージョンを開 いてアップデートが必要かどうかをご確認ください。ディスクはメインソフトウェアのみをアップデートします。ネッ トワークに接続すると、ネットワークファームウェアも別途インターネットからアップデートされます。